# **brother**

Ø

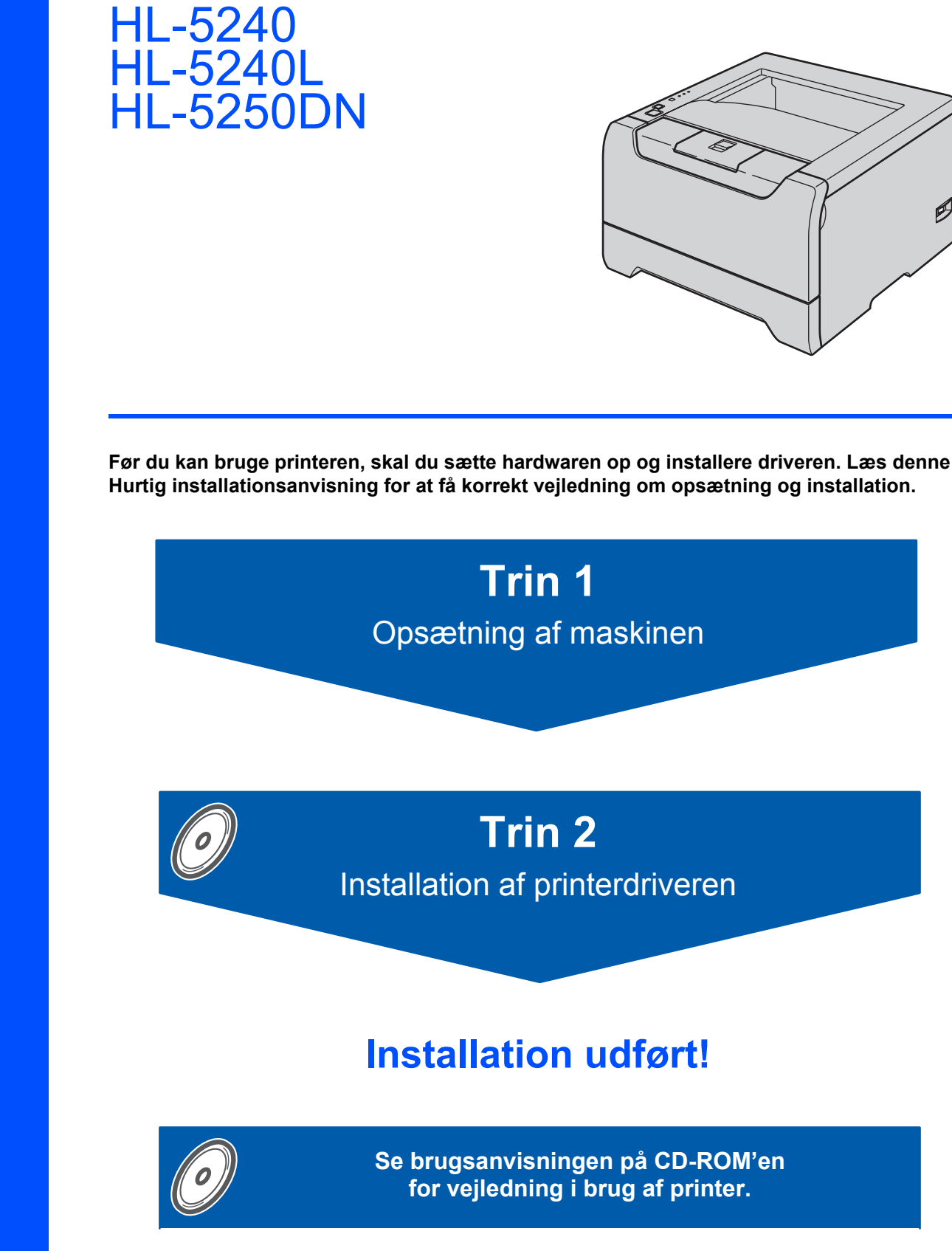

**Opbevar altid Hurtig installationsanvisning og den medfølgende cd-rom på et tilgængeligt sted, så du hurtigt og let kan få fat i den.**

# **Symboler i denne brugsanvisning**

r

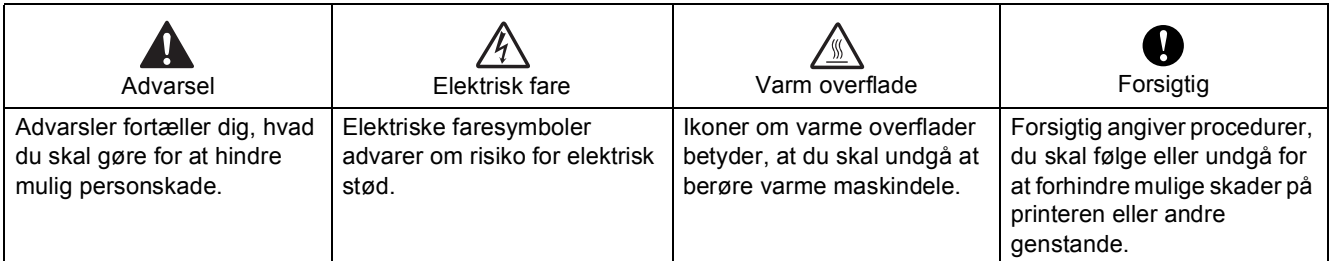

 $\overline{\phantom{a}}$ 

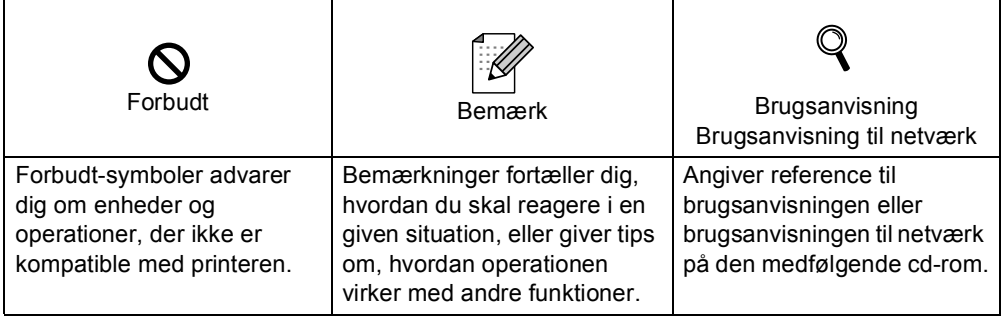

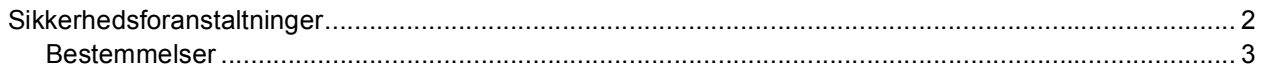

# Sådan kommer du i gang

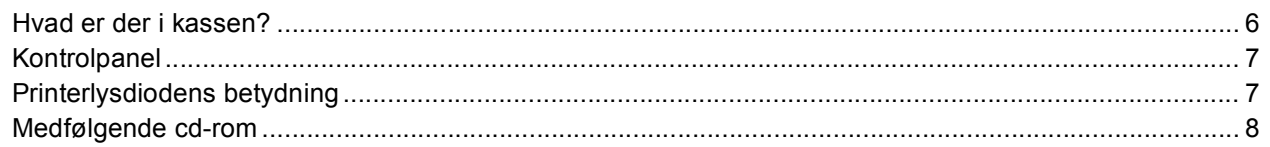

# Trin 1- Opsætning af maskinen

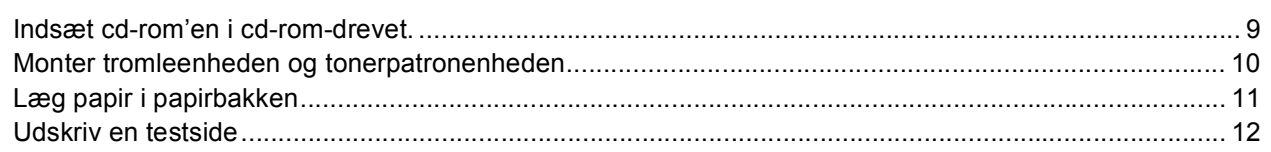

# Trin 2- Installation af printerdriveren

# Windows<sup>®</sup>

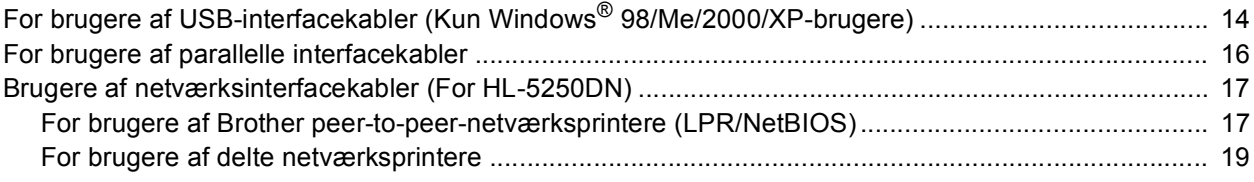

# Macintosh $^{\circledR}$

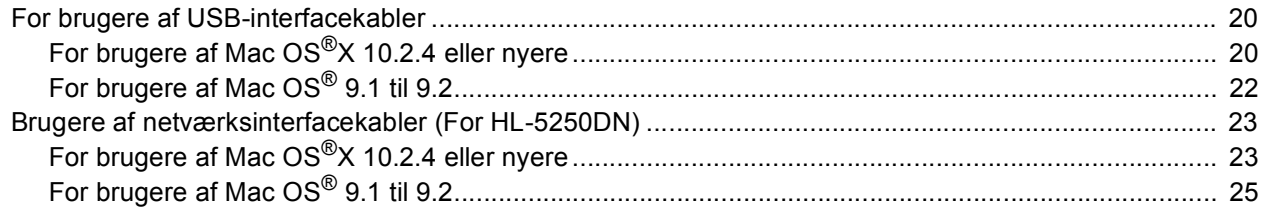

# For netværksbrugere (for HL-5250DN)

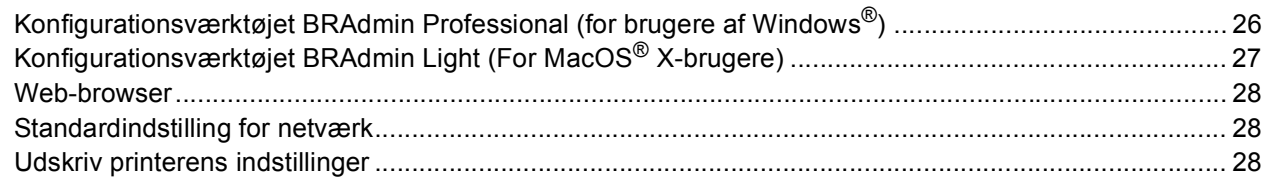

# Forbrugsstoffer og ekstraudstyr

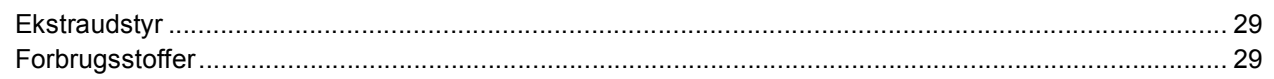

# **Oplysninger om emballering**

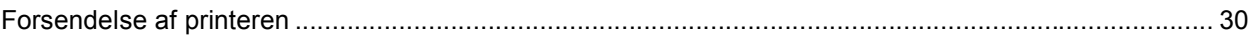

 $\overline{\mathbf{7}}$ 

# **Fejlfinding**

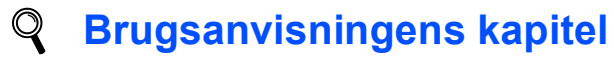

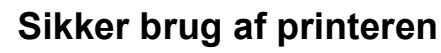

### <span id="page-3-0"></span>**Advarsel**

Der er højspændingselektroder inden i printeren. Før du rengør printeren indvendigt, skal du sørge for at slukke for strømmen og trække strømkablet ud af stikkontakten.

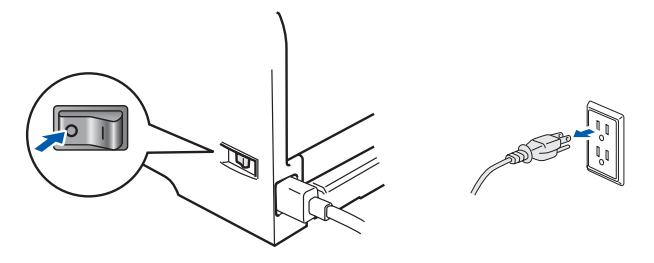

RØR IKKE stikket med våde hænder. Dette kan forårsage elektrisk stød.

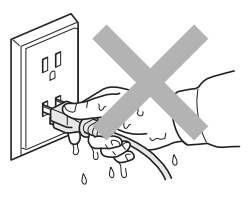

Hvis du lige har brugt printeren, er visse dele inden i printeren meget varme. Når du åbner frontlågen eller baglåget på printeren, må du IKKE røre ved de dele, som er vist med gråt i illustrationen.

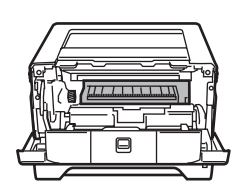

Inden i printeren (set forfra) anden i printeren (set forfra)

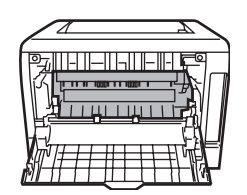

Advarselsmærkaterne på eller omkring varmestationsenheden må IKKE fjernes eller beskadiges.

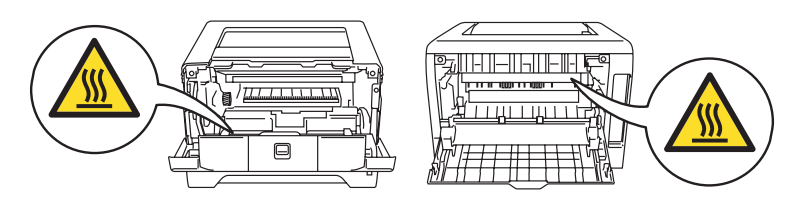

Brug IKKE en støvsuger til at fjerne spildt toner. Det kan forårsage, at tonerpulveret antændes i støvsugeren, og eventuelt medføre brand. Tør omhyggeligt tonerpulveret op med en tør fnugfri klud, og bortskaf det i henhold til lokale bestemmelser

Brug IKKE brandfarlige stoffer i nærheden af printeren. Dette kan forårsage brand eller elektrisk stød.

### <span id="page-4-0"></span>**Bestemmelser**

#### **Federal Communications Commission (FCC) Declaration of Conformity (kun for USA)**

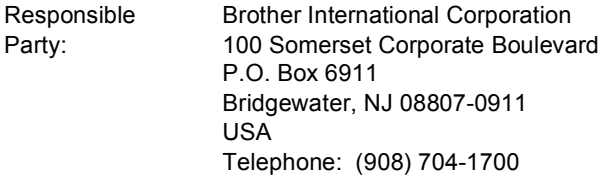

declares, that the products

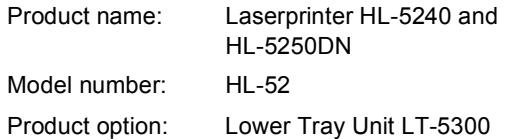

complies with Part 15 of the FCC Rules. Operation is subject to the following two conditions: (1) This device may not cause harmful interference, and (2) this device must accept any interference received, including interference that may cause undesired operation.

This equipment has been tested and found to comply with the limits for a Class B digital device, pursuant to Part 15 of the FCC Rules. These limits are designed to provide reasonable protection against harmful interference in a residential installation. This equipment generates, uses, and can radiate radio frequency energy and, if not installed and used in accordance with the instructions, may cause harmful interference to radio communications. However, there is no guarantee that interference will not occur in a particular installation. If this equipment does cause harmful interference to radio or television reception, which can be determined by turning the equipment off and on, the user is encouraged to try to correct the interference by one or more of the following measures:

- Reorient or relocate the receiving antenna.
- $\blacksquare$  Increase the separation between the equipment and receiver.
- Connect the equipment into an outlet on a circuit different from that to which the receiver is connected.
- Consult the dealer or an experienced radio/TV technician for help.

#### **Important**

A shielded interface cable should be used in order to ensure compliance with the limits for a Class B digital device.

Changes or modifications not expressly approved by Brother Industries, Ltd. could void the user's authority to operate the equipment.

#### **Industry Canada Compliance Statement (kun for Canada)**

This Class B digital apparatus complies with Canadian ICES-003. Cet appareil numérique de la classe B est conforme à la norme NMB-003 du Canada.

#### **Radiostøj (kun 220-240 volt-model)**

Denne printer overholder EN55022 (CISPR Publication 22)/Class B.

Før dette produkt anvendes, skal det sikres, at et af følgende interfacekabler anvendes.

- 1 Et afskærmet interfacekabel med parsnoede ledere, der er mærket som værende kompatible med "IEEE 1284".
- 2 Et USB-kabel.

Kablet må ikke være mere end 2 meter langt.

#### **EU-overensstemmelseserklæring**

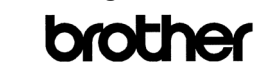

EC Declaration of Conformity

Manufacturer<br>Brother Industries Ltd.,<br>15-1, Naeshiro-cho, Mizuho-ku,<br>Nagoya 467-8561, Japan

<u>Plant</u><br>Brother Corporation (Asia) Ltd.,<br>Brother Buji Nan Ling Factory,<br>Gold Garden Ind., Nan Ling Village,<br>Buji, Rong Gang, Shenzhen, China

Herewith declare that:

Products description : Laser Printer<br>Product Name : HL-5240, HL-5250DN<br>Model Number : HL-52

are in conformity with provisions of the Directives applied  $\,$  : Low Voltage Directive 73/23/EEC (as amended by 93/68/EEC) and the Electromagnetic Compatibility Directive 89/336/EEC (as amended by 91/263/EEC and 92/31/E

 $\begin{tabular}{ll} Standards applied: & \end{tabular} \begin{tabular}{ll} \bf Standard: & \tt Safety & \tt EN60950 1:2001 \\ \end{tabular}$ 

EMC : EN55022: 1998 +A1: 2000 +A2: 2003 Class B EN55024: 1998 +A1: 2001 +A2: 2003 EN61000-3-2: 2000<br>EN61000-3-3: 1995 +A1: 2001

Year in which CE marking was first affixed : 2005

: Brother Industries, Ltd. Issued by

 $\cdot$ 

 $: 10th$  May, 2005 Date

: Nagoya Japan

Signature

Place

Jokashi Meada

Takashi Maeda<br>Manager Manager<br>Quality Management Group<br>Quality Management Dept.<br>Information & Document Company

#### Producent

Brother Industries Ltd., 15-1, Naeshiro-cho, Mizuho-ku, Nagoya 467-8561, Japan

#### Fabrik

Brother Corporation (Asia) Ltd. Brother Buji Nan Ling Factory, Gold Garden Ind., Nan Ling Village, Buji, Rong Gang, Shenzhen, Kina<br>Buji, Rong Gang, Shenzhen, Kina

Erklærer hermed, at: Produktbeskrivelse: Laserprinter Modelnummer

HL-5240, HL-5250DN<br>HL-52

er i overensstemmelse med bestemmelserne i følgende direktiver: EU-direktiv 73/23/EØF (som ændret ved 93/68/EØF) om lavspænding og EU-direktiv 89/336/EØF (som ændret ved 91/263/EØF, 92/31/EØF og 93/68/EØF) om elektromagnetisk kompatibilitet.

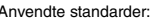

Anvendte standarder: Harmoniseret Sikkerhed: EN60950-1:2001 EMC: EN55022: 1998 + A1: 2000 + A2: 2003 Klasse B  $EN55024: 1998 + A1: 2001 + A2: 2003$ EN61000-3-2: 2000 EN61000-3-3: 1995 + A1: 2001 År for første påsætning af CE-mærke: 2005 Udstedt af: Brother Industries, Ltd.<br>
Dato: 10. mai 2005 10. maj 2005 Sted: Nagova, Japan Underskrift:

> Takashi Maeda Leder Kvalitetskontrolgruppen Kvalitetsstyringsafdelingen Information & Document Company

#### **Lasersikkerhed**

**(gælder kun for 110 til 120 volt-modellen)** Denne printer er certificeret som et Klasse Ilaserprodukt i henhold til U.S. Department of Health and Human Services (DHHS) Radiation Performance Standard i medfør af Radiation Control for Health and Safety Act of 1968. Det betyder, at denne printer ikke frembringer farlig laserstråling.

Da stråling, der udsendes inden i printeren, holdes indespærret med et beskyttende hus og udvendig beklædning, kan laserstrålen ikke slippe ud fra maskinen på noget tidspunkt under brug.

#### **FDA-regler**

#### **(gælder kun for 110 til 120 volt-modellen)**

U.S. Food and Drug Administration (FDA) har indført bestemmelser for laserprodukter, der er fremstillet efter den 2 august 1976. Overholdelse af disse bestemmelser er obligatorisk for produkter, der markedsføres i USA. En af de følgende mærkater bag på printeren indikerer overholdelse af FDA-reglerne og skal være påsat laserprodukter, der markedsføres i USA.

### MANUFACTURED:

Brother Industries, Ltd.,

15-1 Naeshiro-cho Mizuho-ku Nagoya, 467-8561 Japan This product complies with FDA performance standards for laser products except for deviations pursuant to Laser Notice No.50, dated July 26, 2001.

#### MANUFACTURED:

Brother Corporation (Asia) Ltd. Brother Buji Nan Ling Factory Gold Garden Ind., Nan Ling Village, Buji, Rong Gang, Shenzhen, CHINA

This product complies with FDA performance standards for laser products except for deviations pursuant to Laser Notice No.50, dated July 26, 2001.

# **A**Forsigtig

Anvendelse af andre styreenheder, justeringer eller udførelse af procedurer, som ikke er specificeret i denne manual, kan medføre farlig stråling.

## **IEC 60825-1-specifikation**

**(gælder kun for 220 til 240 volt-modellen)** Denne printer er et Klasse 1-laserprodukt som defineret i specifikationerne IEC 60825-1. Mærkaten herunder klæbes på produktet i de lande, hvor det er påkrævet.

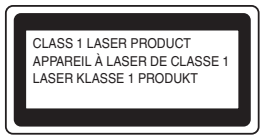

Denne printer indeholder en klasse 3B-laserdiode, som udsender usynlig laserstråling i laserenheden. Du bør under ingen omstændigheder åbne laserenheden.

# **A**Forsigtig

Anvendelse af andre styreenheder, justeringer eller udførelse af procedurer, som ikke er specificeret i denne manual, kan medføre farlig stråling.

#### **Kun for Finland og Sverige**

LUOKAN 1 LASERLAITE KLASS 1 LASER APPARAT

### **Varoitus!**

Laitteen käyttäminen muulla kuin tässä käyttöohjeessa mainitulla tavalla saattaa altistaa käyttäjän turvallisuusluokan 1 ylittävälle näkymättömälle lasersäteilylle.

### **Varning**

Om apparaten används på annat sätt än i denna Bruksanvisning specificerats, kan användaren utsättas för osynlig laserstrålning, som överskrider gränsen för laserklass 1.

#### **Intern laserstråling**

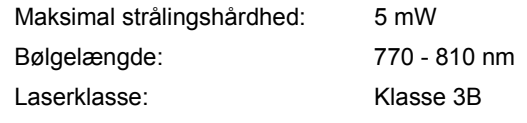

#### **VIGTIGT – for din sikkerheds skyld**

For at opnå sikker betjening må det medfølgende stik kun sættes i en standardstikkontakt, som er jordet gennem de normale elektriske installationer. Forlængerledninger, der anvendes sammen med printeren, skal have stik med tre ben og være korrekt tilsluttet for at sikre korrekt jording.

Forlængerledninger, der er tilsluttet forkert, kan forårsage personskader og beskadige apparatet. Selvom apparatet fungerer tilfredsstillende betyder det ikke nødvendigvis, at strømmen er jordet, og at installationen er sikker. For din egen sikkerheds skyld skal du kontakte en kvalificeret elektriker, hvis du er i tvivl om, hvorvidt strømmen er jordet.

Produktet skal tilsluttes en vekselstrømskilde, der ligger inden for det område, der er angivet på mærkeetiketten. Slut det IKKE til en jævnstrømskilde. Hvis du ikke er sikker, skal du kontakte en kvalificeret elektriker.

#### **Afbryder**

Denne printer bør placeres tæt på en stikkontakt, der er let at komme til. I nødstilfælde skal du tage ledningen ud af stikkontakten for at afbryde strømmen helt.

#### **Forsigtighedsregler for lokalnetstik (kun model HL-5250DN)**

Slut dette produkt til et lokalnetstik, som ikke udsættes for overspænding.

#### **IT-strømsystem (kun for Norge)**

Dette produkt er også designet til IT-strømsystemer med fase-fase-spænding på 230 V.

#### **Wiring information (kun for Storbritannien) Important**

If you need to replace the plug fuse, fit a fuse that is approved by ASTA to BS1362 with the same rating as the original fuse.

Always replace the fuse cover. Never use a plug that does not have a cover.

#### **Warning - This printer must be earthed.**

The wires in the mains lead are coloured in line with the following code :

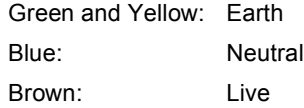

If in any doubt, call a qualified electrician.

# <span id="page-7-1"></span><span id="page-7-0"></span>**Hvad er der i kassen?**

Kassens indhold kan variere fra land til land.

Gem al emballage og printerens kasse, hvis du får brug for at sende printeren.

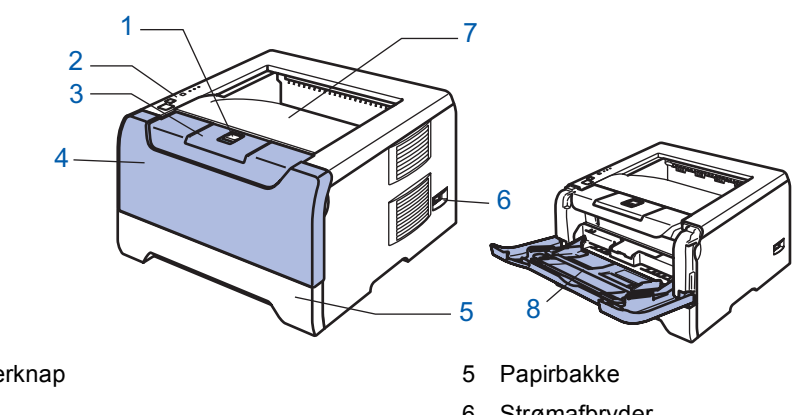

- 1 Frontlågens udløserknap
- 2 Kontrolpanel
- 3 Udskriftsside ned-bakkens støtteplade (støtteplade)
- 4 Frontlåge
- 6 Strømafbryder
- 7 Udskriftsside ned-bakke
- 8 Universalbakke (MP-bakke)

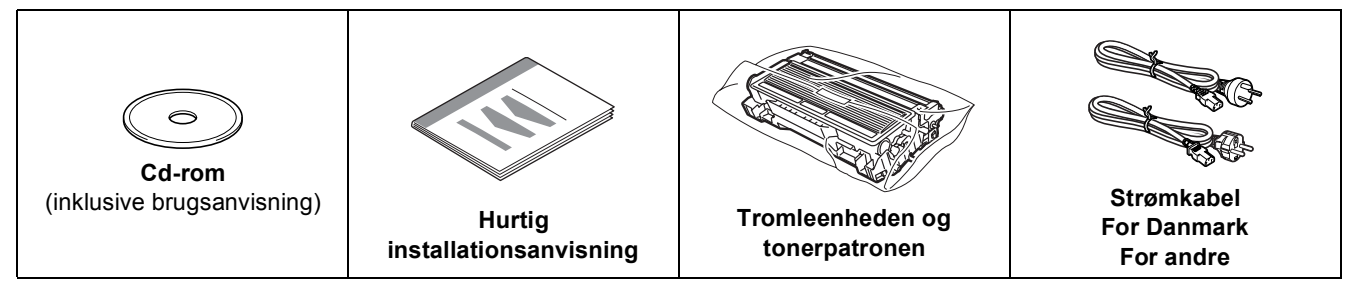

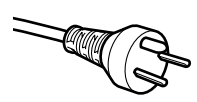

#### **Brugere i Danmark:**

Netstikket, der leveres med maskinen, er et jordet stik med tre ben. Sørg for, at det jordede netstik med tre ben passer til stikkontakten. Denne maskine skal være jordet. Hvis du har spørgsmål, skal du ringe til en kvalificeret elektriker.

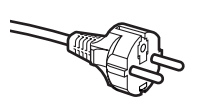

#### **Brugere i Sverige, Norge og Finland:**

Netstikket, der leveres med maskinen, er et stik med to ben og hvor jordingen er lagt ind i enhedens side. Sørg for, at det jordede netstik med to ben passer til stikkontakten. Denne maskine skal være jordet. Hvis du har spørgsmål, skal du ringe til en kvalificeret elektriker.

# **Bemærk!**

*For at opnå sikker betjening må det medfølgende stik kun sættes i en standardstikkontakt, som er jordet gennem de normale elektriske installationer. Jordet udstyr kan ikke forårsage fare for elektrisk stød eller give anledning til høj elektrisk støjemission.*

Interfacekablet er ikke standardtilbehør. Køb det rette interfacekabel til det interface, du ønsker at bruge (USB, parallelt eller netværk).

■ USB-kabel

Brug ikke et USB-interfacekabel, der er længere end 2,0 meter. Slut ikke USB-kablet til en USB-hub uden strømforsyning eller et Macintosh<sup>®</sup>-tastatur. Sørg for at slutte det til pc'ens USB-stik.

USB understøttes ikke af Windows $^{\circledR}$  95 eller Windows NT $^{\circledR}$  4.0.

- **Parallelt interface** Brug ikke et parallelt interfacekabel, der er længere end 2,0 meter. Brug et afskærmet interfacekabel, der er IEEE 1284-kompatibelt.
- Netværkskabel (til HL-5250DN) Brug et straight-through Category5 (eller større) parsnoet kabel til 10BASE-T- eller 100BASE-TX Fast Ethernet-netværk.

#### <span id="page-8-0"></span>**Kontrolpanel** 1 **Toner**  $\Box$ Toner 1 Lysdioden viser, når toneren er ved at være brugt op.  $-2$ 2 **Tromle**  $\Box$ Drum Lysdioden viser, når tromlen er ved at være udtjent.  $\Box$ Paper 3 3 **Papir** Lysdioden viser, når papirbakken er tom, eller der er sket et Status 4 papirstop. 4 **Status** Lysdioden blinker og skifter farve afhængig af printerens status. Job Cancel 5 **Tasten Job Cancel** 5  $\odot$ Stopper og annullerer den aktuelle printerhandling. 6 **Tasten Go** 6Vækning/Fejlretning/Form feed/Genudskrivning

*Yderligere oplysninger om kontrolpanelet findes i kapitel 4 i brugsanvisningen på den medfølgende cdrom.*

# <span id="page-8-1"></span>**Printerlysdiodens betydning**

Go

**\frac{1}{\frac{1}{\sqrt{1+\frac{1}{\sqrt{1+\frac{1}{\sqrt** 

 $\mathbb{Q}$ 

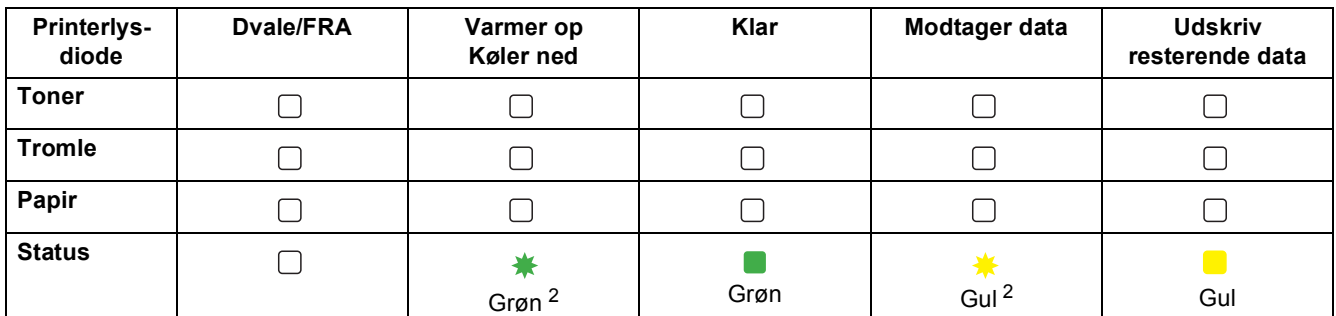

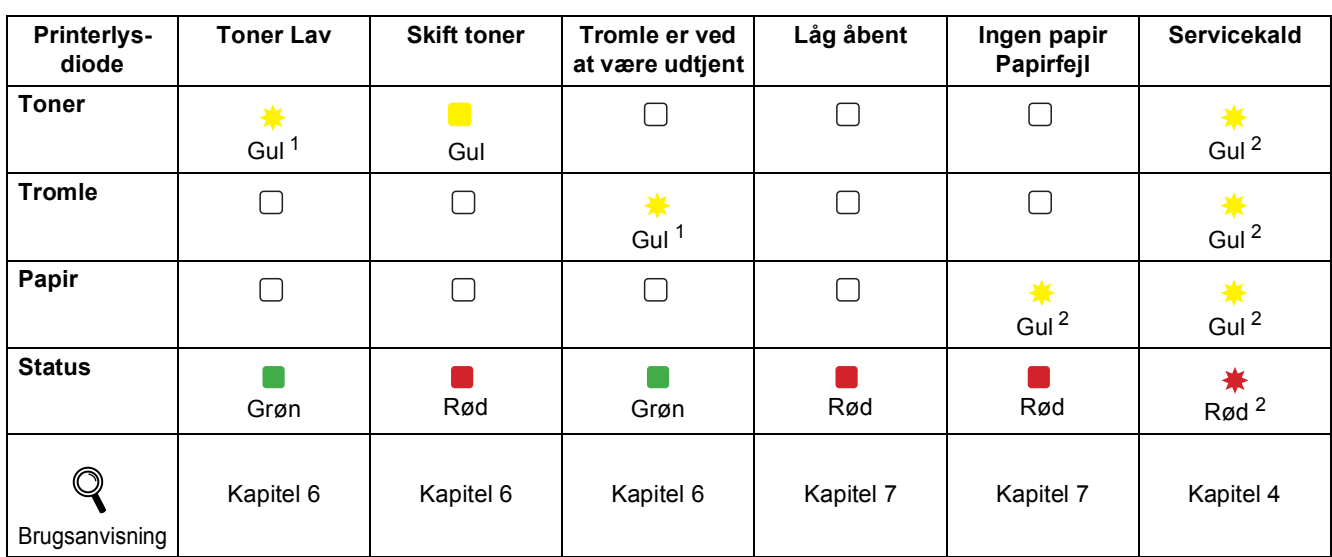

<span id="page-8-3"></span><sup>1</sup> Lysdioden blinker med følgende mønster: tændt i 2 sekunder og derefter slukket i 3 sekunder.

<span id="page-8-2"></span><sup>2</sup> Lysdioden blinker hurtigt.

<span id="page-9-0"></span>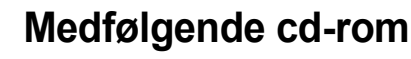

Denne cd-rom indeholder mange forskellige oplysninger.

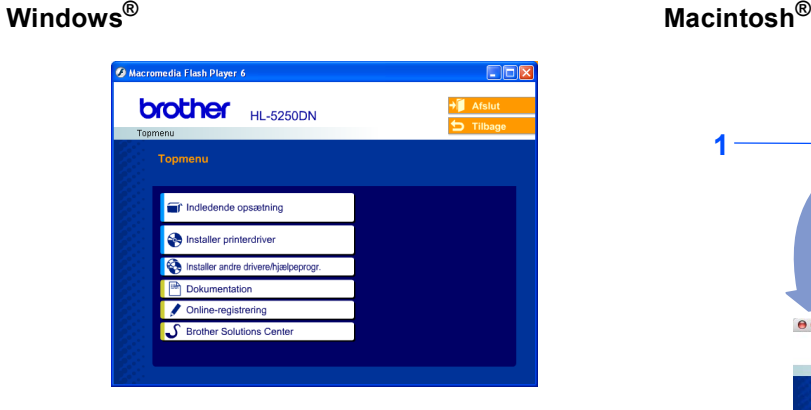

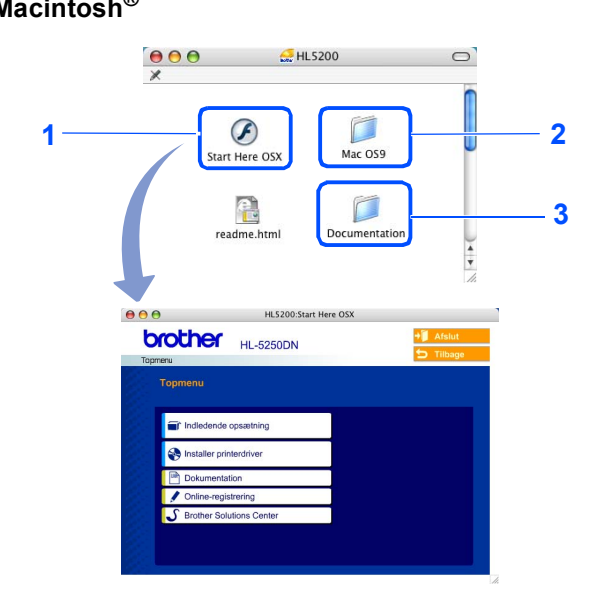

- Brugere af Mac OS® X 10.2.4 eller nyere <sup>2</sup> Brugere af Mac OS® 9.1 til 9.2
- Dette skærmbillede understøttes ikke af Mac OS® 9.1 til 9.2.
- <sup>3</sup> Se brugsanvisningen og brugsanvisningen for netværk i PDF-

format. (Se  $\Box$  dokumentation nedenfor).

### **Indledende opsætning**

Instruktionsfilm om opsætning af printeren.

### **Installer Printerdriver**

Installer printerdriveren.

### **Installer andre drivere/hjælpeprogrammer (for Windows®-brugere)**

Installer valgfrie drivere, hjælpeprogrammer og netværksadministrationsværktøjer (For HL-5250DN-brugere).

### **Dokumentation**

Se printerens brugsanvisning og brugsanvisningen til netværk (for HL-5250DN) i PDF-format (med fremviser). Du kan også se brugsanvisningen i HTML-format ved at gå til Brother Solutions Center.

Brugsanvisningen i PDF-format installeres automatisk, når driveren installeres. (Kun for Windows®-brugere) Klik på **Start**-knappen, **Programmer** [1,](#page-9-1) din printer (f.eks. Brother HL-5250DN) og herefter Brugsanvisning. Hvis du ikke vil installere brugsanvisningen, skal du vælge **Tilpasset installation** i **Installér printerdriver** og fravælge **brugsanvisningen i PDF-format**, når du installerer driveren.

<span id="page-9-1"></span><sup>1</sup> **For alle brugere af Windows**® XP:

### **Online-registrering**

Registrer produktet online.

### **S**Brother Solutions Center

Brother Solutions Center [\(http://solutions.brother.com](http://solutions.brother.com)) er stedet, hvor du kan finde alle de ressourcer, du måtte have brug for til din printer. Download de seneste drivere og hjælpeprogrammer til dine printere, læs de ofte stillede spørgsmål og tips til problemløsning, eller lær mere om udskrivningsløsninger.

### **Bemærk!**

*Til brug for svagtseende brugere har vi inkluderet HTML-filen på den medfølgende cd-rom: readme.html. Denne fil kan læses af Skærmlæser '"tekst-til-tale"' software.*

# <span id="page-10-1"></span><span id="page-10-0"></span> **1 Indsæt cd-rom'en i cd-rom-drevet.**

# **Windows®-brugere**

**Forkert opsætning**

**Tilslut IKKE interfacekablet. Interfacekablet tilsluttes, når driveren installeres.** 

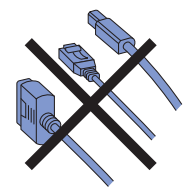

1 Indsæt cd-rom'en i cd-rom-drevet. Åbningsskærmbilledet vises automatisk. Vælg din printermodel og sprog.

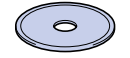

2 Klik på **Indledende opsætning** på menuskærmen.

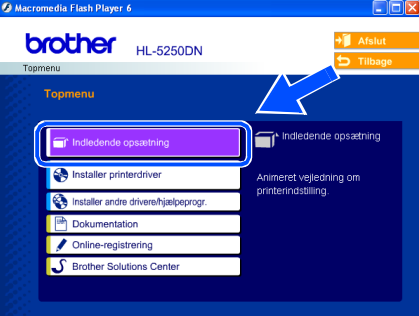

3 Herefter kan du læse instruktionerne for indledende opsætning og følge trinene på side 10 til 12.

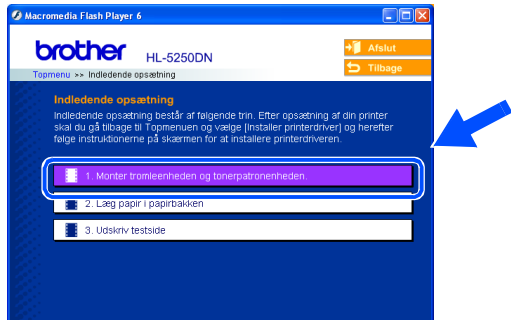

# **Macintosh®-brugere**

### **Forkert opsætning**

**Tilslut IKKE interfacekablet. Interfacekablet tilsluttes, når driveren installeres.**

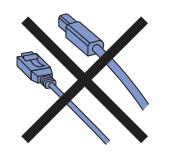

**1** Brugere af Mac OS<sup>®</sup> 9.1 til 9.2: Gå videre til næste side. Brugere af Mac OS® 10.2.4 eller nyere: Læg cd-rom'en i cd-rom-drevet, og dobbeltklik på ikonet **HL5200** på skrivebordet. Dobbeltklik på ikonet **Start Here OS X**. Følg instruktionerne på skærmen.

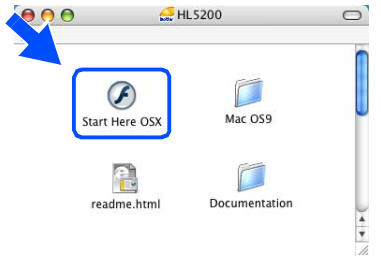

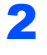

2 Klik på **Indledende opsætning** på menuskærmen.

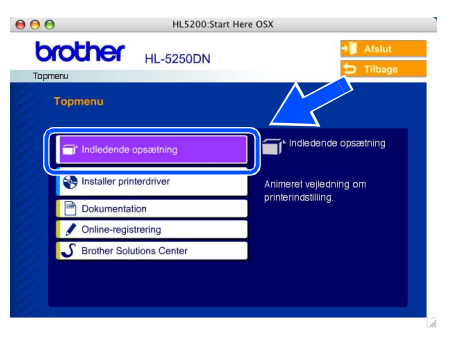

**3** Herefter kan du læse instruktionerne for indledende opsætning og følge trinene på side 10 til 12.

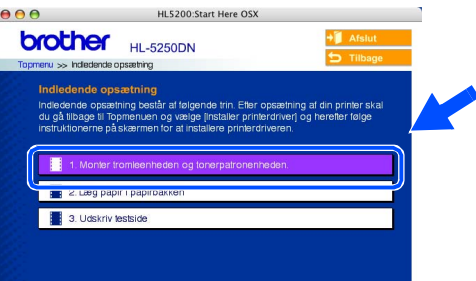

# **Opsætning af maskinen**

<span id="page-11-0"></span>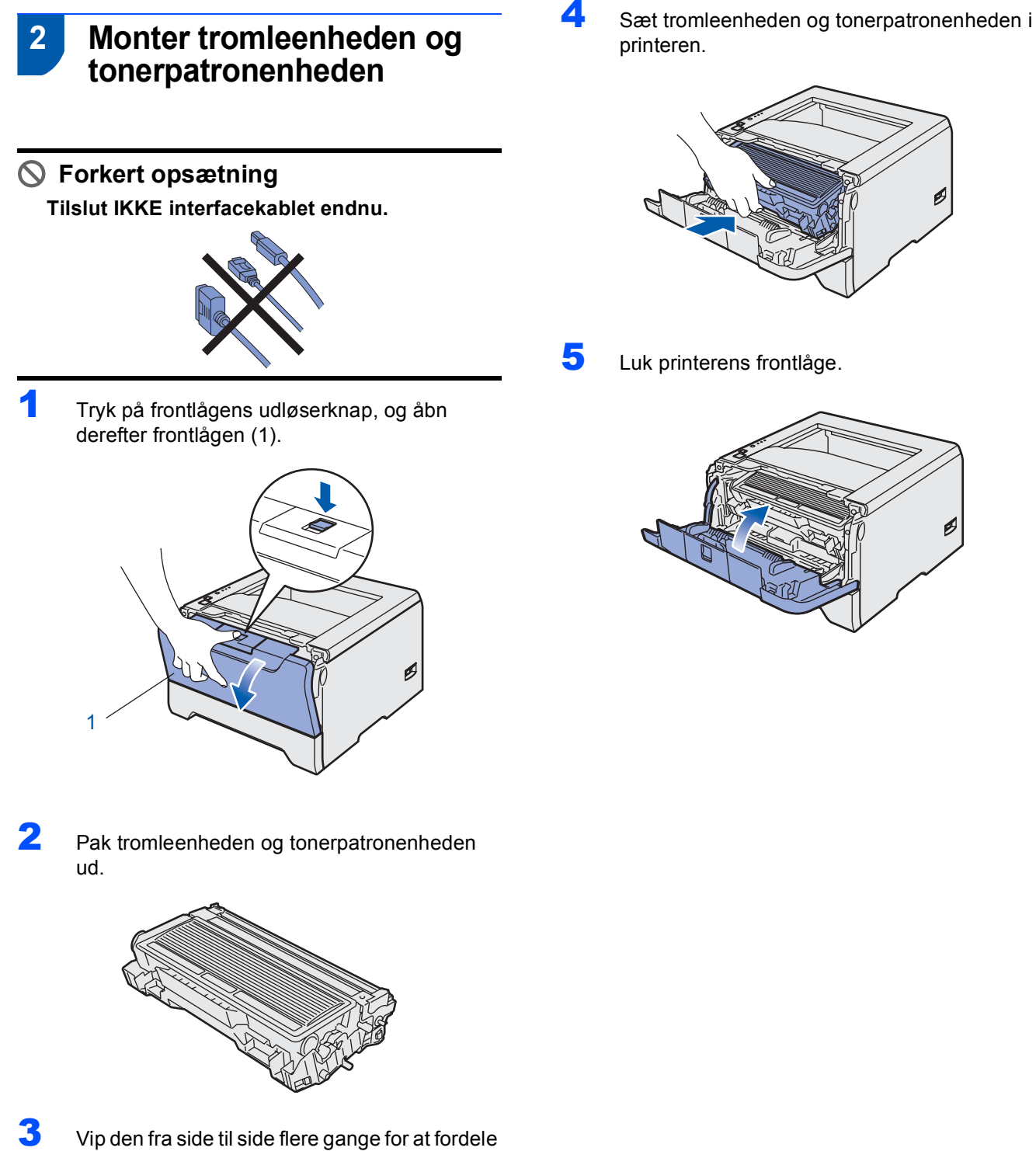

toneren jævnt inden i tromlen.

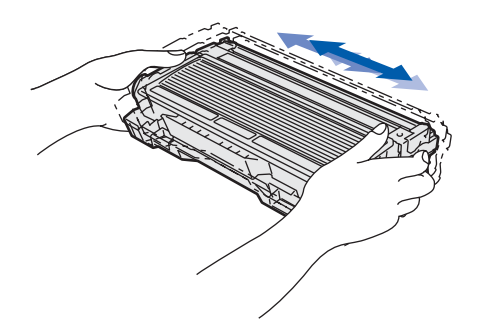

**Trin 1**

# **Opsætning af maskinen**

<span id="page-12-0"></span>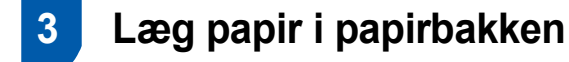

1 Træk papirbakken helt ud af printeren.

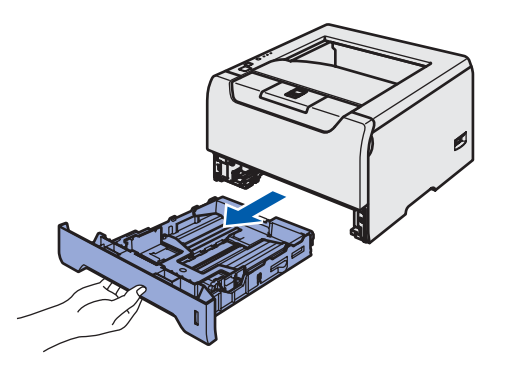

2 Juster papirstyrene, så de passer til papirstørrelsen, mens du trykker på papirstyrets blå udløserhåndtag (1). Kontroller, at styrene sidder fast i hullerne.

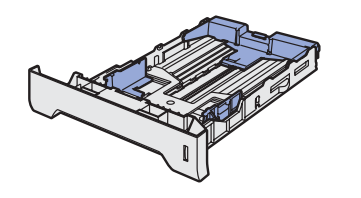

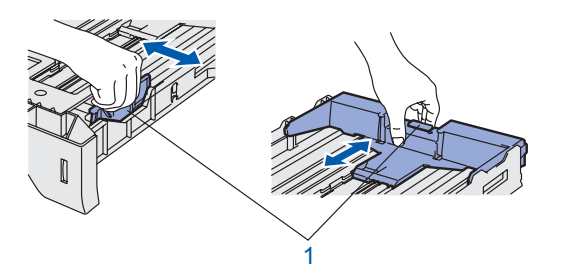

# **Bemærk!**

*Ved brug af papirstørrelsen Legal skal du trykke papirstyrets udløserhåndtag ind (1) og trække den bageste del af papirbakken ud. (I visse regioner er Legal-papir ikke tilgængeligt).*

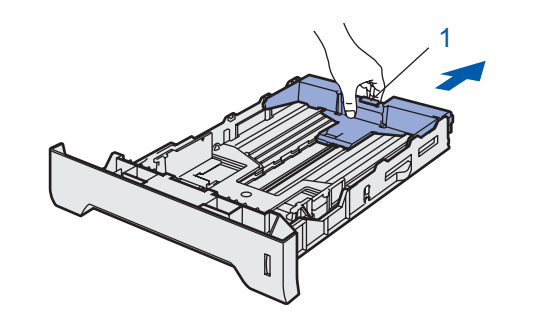

Luft papirstakken grundigt for at undgå papirstop og fejlindføring.

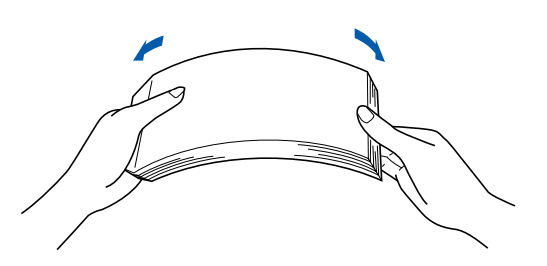

4 Læg papir i papirbakken. Kontroller, at papiret ligger plant i papirbakken, og at det ikke når højere end til papirmærket (1).

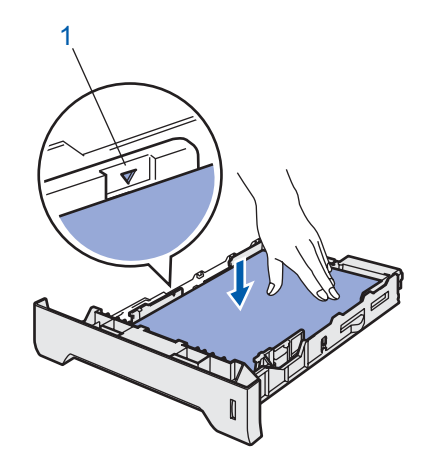

**5** Sæt papirbakken korrekt tilbage i printeren.

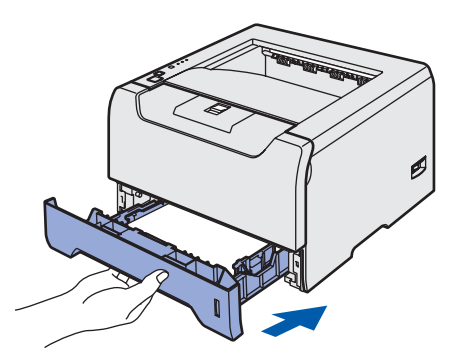

# <span id="page-13-0"></span>**Opsætning af maskinen**

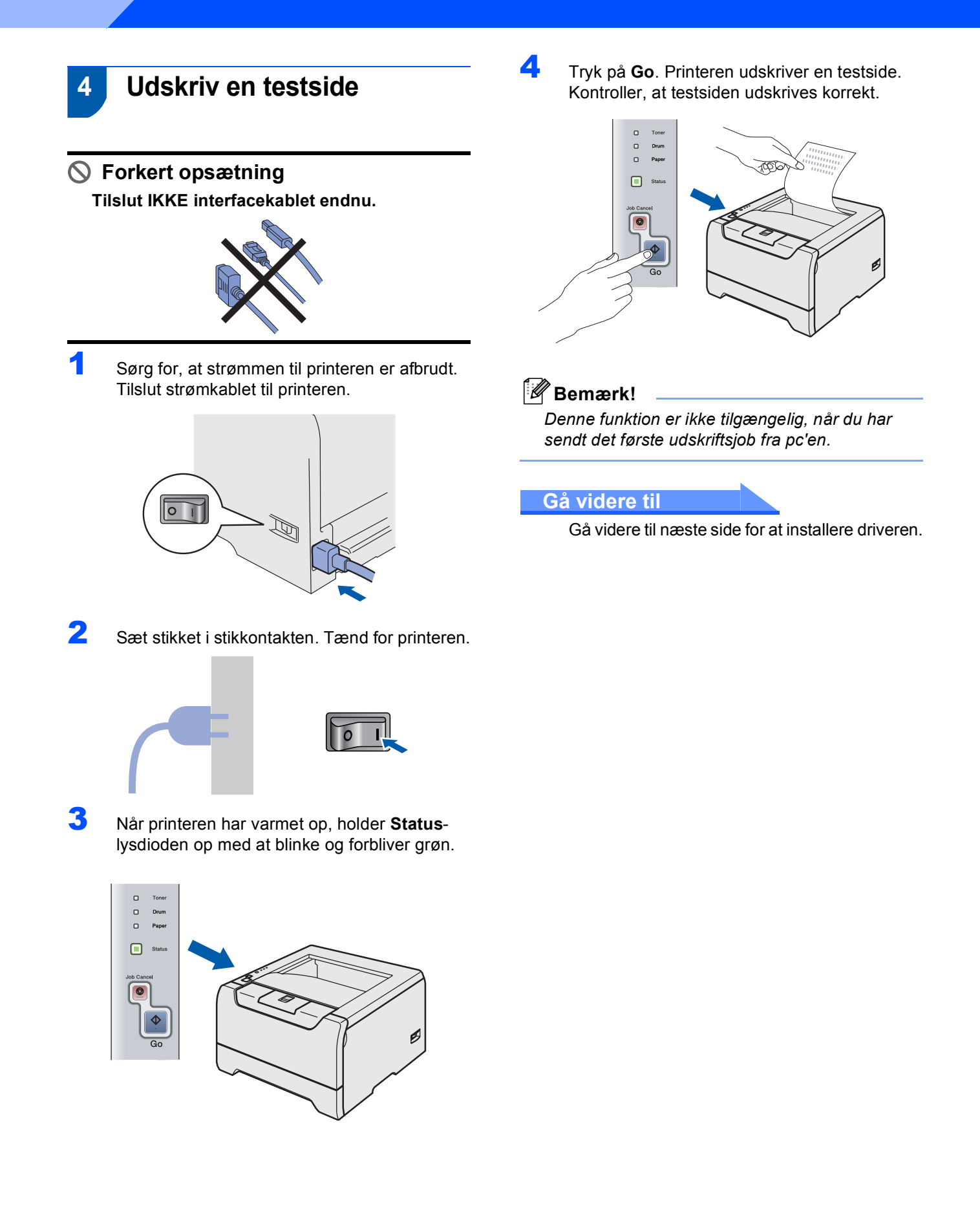

**Trin 1**

### **Installation af printerdriveren Trin 2**

Følg instruktionerne på denne side for dit operativsystem og interfacekabel. For at finde den seneste driver eller den bedste løsning på dit problem eller spørgsmål, kan du få direkte adgang til Brother Solutions Center gennem CD-ROM'en/driveren eller gå til [http://solutions.brother.com.](http://solutions.brother.com)

### **Windows®**

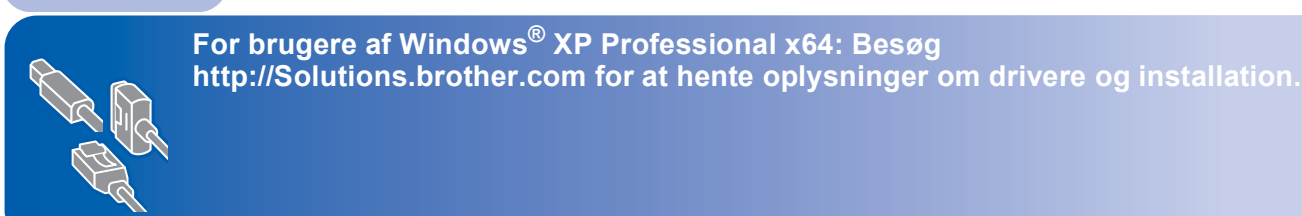

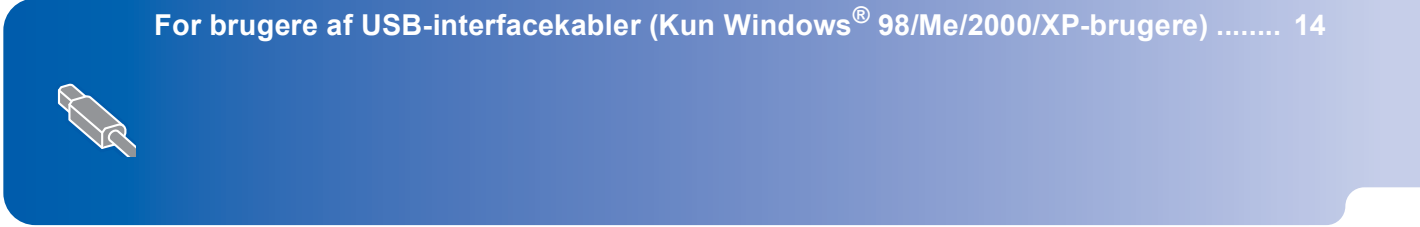

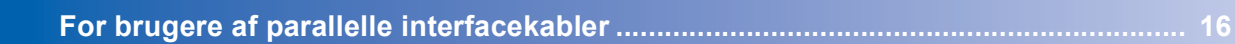

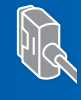

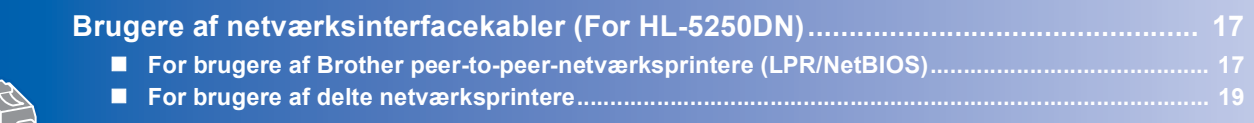

### **Macintosh®**

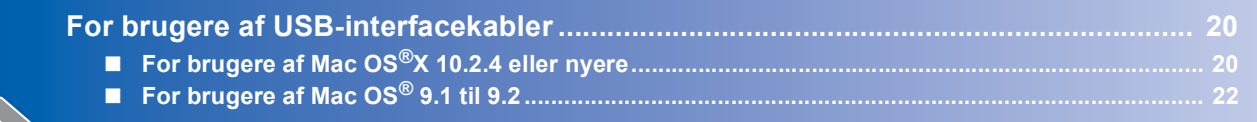

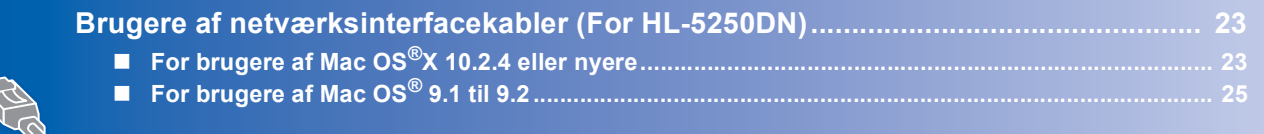

Skærmbillederne til Windows® i denne Hurtig installationsvejledning er baseret på Windows® XP. Skærmbillederne til Mac OS<sup>®</sup> X i denne Hurtig installationsvejledning er baseret på Mac OS<sup>®</sup> X 10.4.

# <span id="page-15-1"></span><span id="page-15-0"></span>**For brugere af USB-interfacekabler (Kun Windows® 98/Me/2000/XP-brugere)**

**Bemærk!**

*Hvis Guiden ny hardware fundet vises på din pc, skal du klikke på Annuller.*

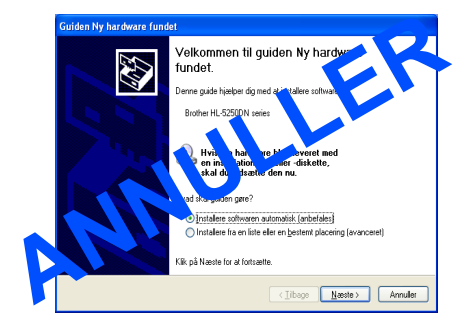

**Installation af driveren og tilslutning af printeren til din pc**

1 Kontroller, at USB-interfacekablet **IKKE** er sluttet til printeren, og begynd derefter at installere driveren. Hvis du allerede har tilsluttet skablet, skal du fjerne det.

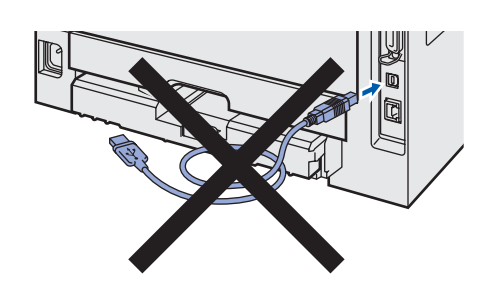

2 Klik på **Installer printer driver** på menuskærmen.

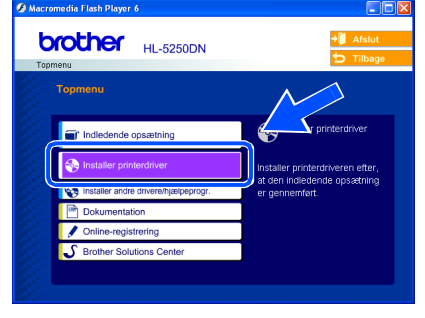

## 3 Klik på **Brugere af USB-kabler**.

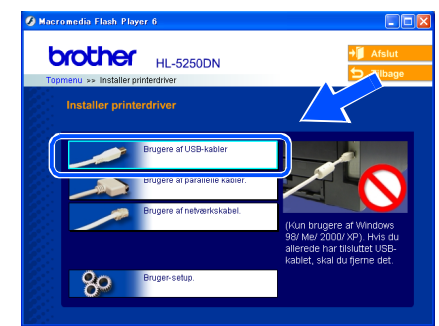

4 Når vinduet med licensaftalen vises, skal du klikke på **Ja**, hvis du accepterer licensaftalen.

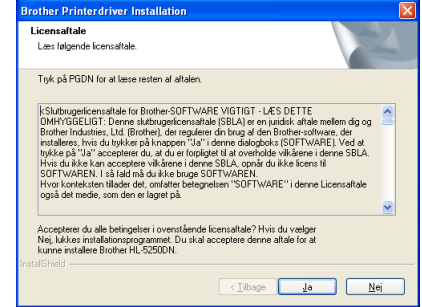

5 Når dette skærmbillede vises, skal du kontrollere, at printeren er tændt. Tilslut USB-interfacekablet til pc'en og derefter til printeren. Klik på **Næste**.

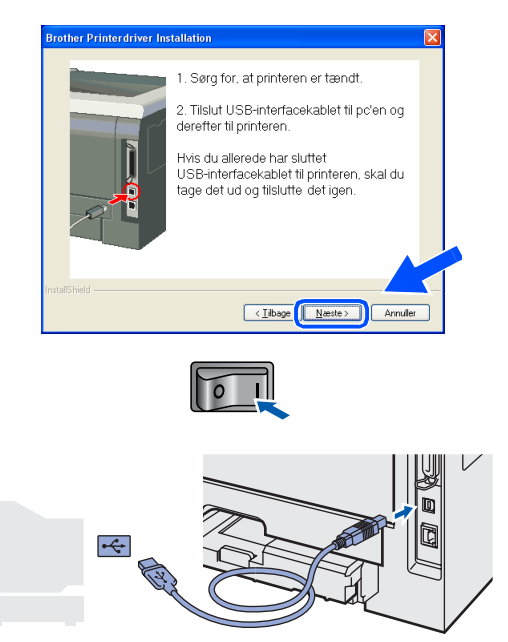

**Trin 2**

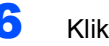

### 6 Klik på **Udfør**.

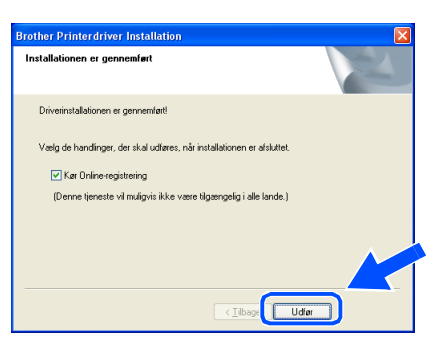

# **Bemærk!**

*Hvis du vil registrere produktet online, skal du afkrydse Online-registrering.*

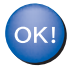

**For brugere af Windows ®98/Me er installationen nu gennemført.**

#### **Gå videre til**

Brugere af Windows® 2000-/XP skal gå videre til 'Valg af printer som standardprinter'.

### **Valg af printer som standardprinter (Kun for Windows® 2000-/XP-brugere)**

1 Klik på **Start** og derefter på **Printere og faxenheder**.

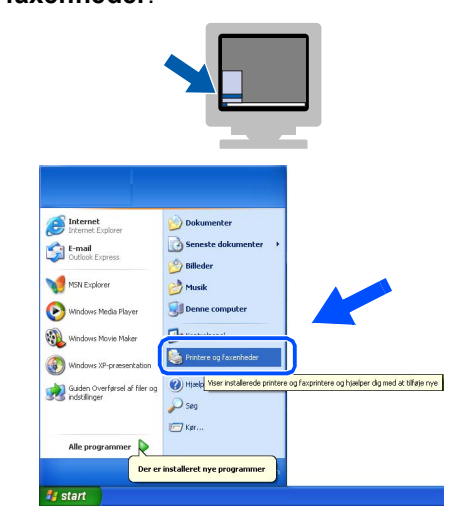

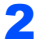

2 Vælg ikonet Brother-printer.

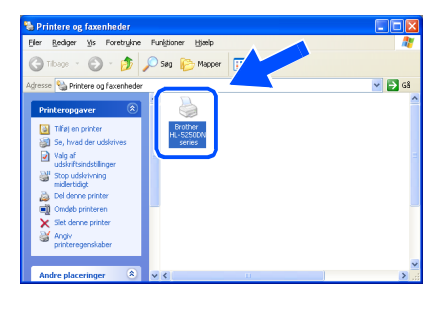

3 Klik på **Filer**, og derefter **Vælg som standardprinter**.

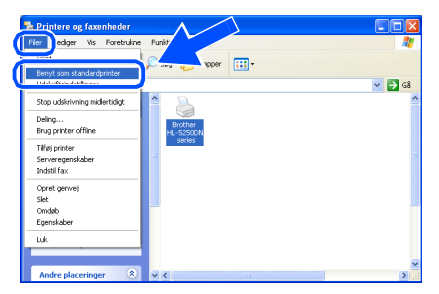

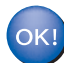

**Installationen er nu gennemført.**

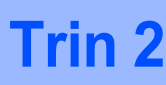

# <span id="page-17-0"></span>**For brugere af parallelle interfacekabler**

# **Bemærk!**

*Hvis Guiden ny hardware fundet vises på din pc, skal du klikke på Annuller.*

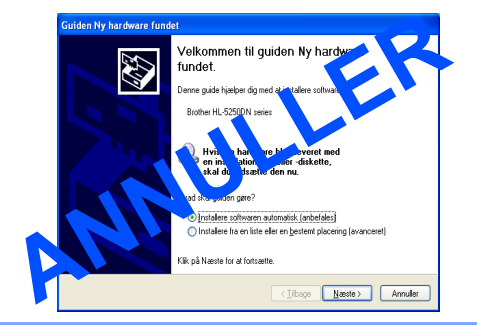

**Tilslutning af printeren til din pc og installation af driveren**

1 Klik på **Installer printerdriver** på menuskærmen.

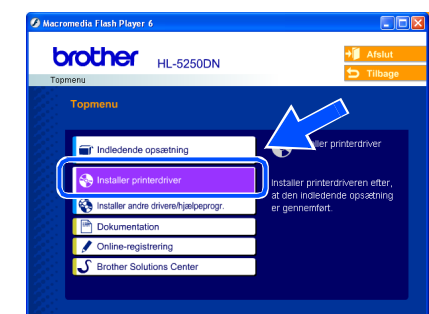

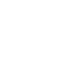

2 Klik på **Brugere af parallelle kabler**.

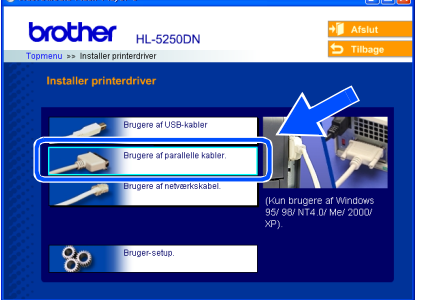

3 Når vinduet med licensaftalen vises, skal du klikke på **Ja**, hvis du accepterer licensaftalen.

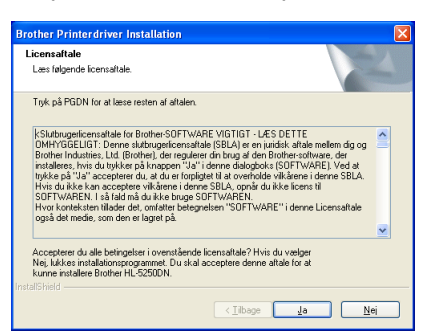

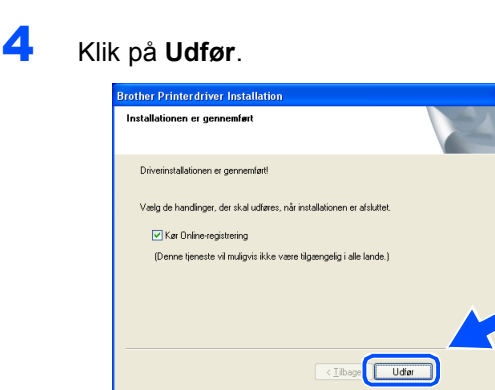

# **Bemærk!**

*Hvis du vil registrere produktet online, skal du afkrydse Online-registrering.*

**5** Sluk for printeren vha. afbryderen.

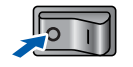

6 Slut det parallelle interfacekabel til pc'en og derefter til printeren.

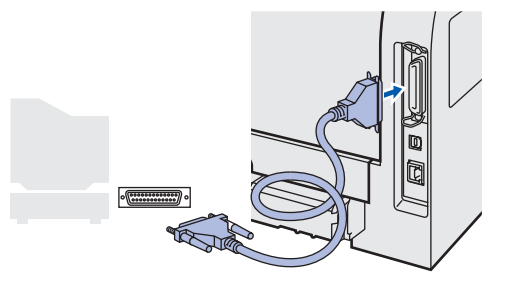

**7** Tænd for printeren.

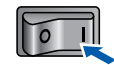

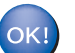

**Installationen er nu gennemført.**

# <span id="page-18-0"></span>**Brugere af netværksinterfacekabler (For HL-5250DN)**

# <span id="page-18-1"></span>**For brugere af Brother peer-to-peer-netværksprintere (LPR/NetBIOS)**

# **Bemærk!**

- *Hvis printeren skal tilsluttes et netværk, anbefaler vi, at du kontakter systemadministratoren før installation eller ser brugsanvisningen til netværk.*
- *Før installation skal du deaktivere din personlige firewall-software (f.eks. Firewall til Internetforbindelse i Windows XP). Når du er sikker på, at du kan udskrive, skal du genstarte din personlige firewall-software.*
- *Peeer-to-peer-udskrivning med NetBIOS er ikke tilgængelig for Windows® XP x64-versionen.*

#### **Tilslutning af printeren til dit netværk og installation af driveren**

1 Klik på **Installer printerdriver** på menuskærmen.

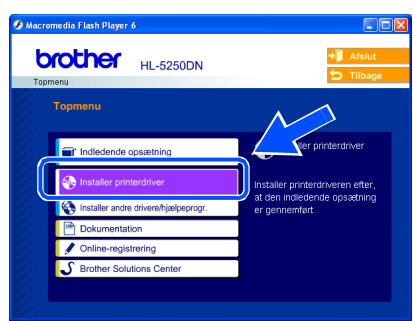

2 Klik på **Brugere af netværkskabel**.

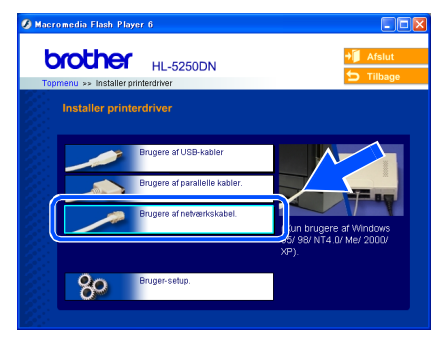

Sluk for printeren vha. afbryderen.

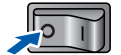

4 Forbind netværksinterfacekablet til printeren og derefter til en ledig port på hub'en.

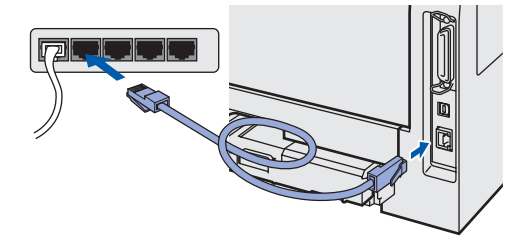

**5** Tænd for printeren.

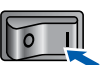

6 Når vinduet med licensaftalen vises, skal du klikke på **Ja**, hvis du accepterer licensaftalen.

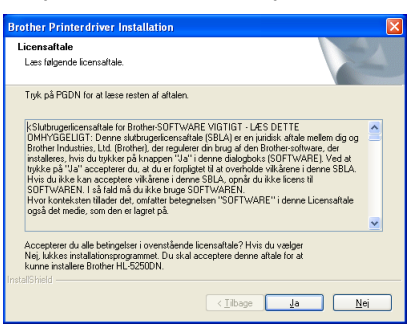

7 Vælg **Brother Peer-to-Peer Network Printer**, og klik derefter på **Næste**.

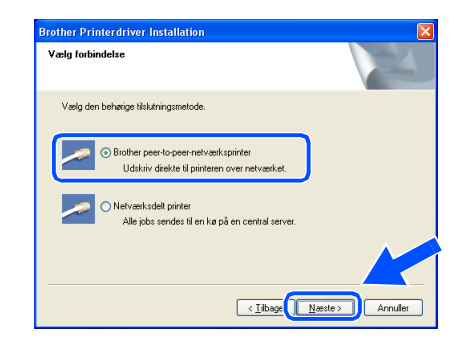

# **Installation af printerdriveren**

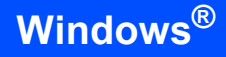

### 8 **For LPR-brugere:**

Vælg **Søg netværket for enheder, og vælg fra en liste med de fundne enheder (Anbefalet)**. Eller indtast printerens IP-adresse eller nodenavn. Klik på **Næste**.

#### **For NetBIOS-brugere:**

Vælg **Søg netværket for enheder, og vælg fra en liste med de fundne enheder (Anbefalet)**. Klik på **Næste**.

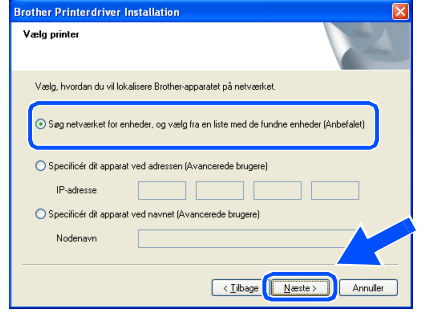

### **Bemærk!**

*Kontakt din administrator for at få oplyst printerens IP-adresse eller nodenavn.*

## 9 **For LPR-brugere:**

Vælg din printer og **LPR (anbefales)**, og klik derefter på **Næste**.

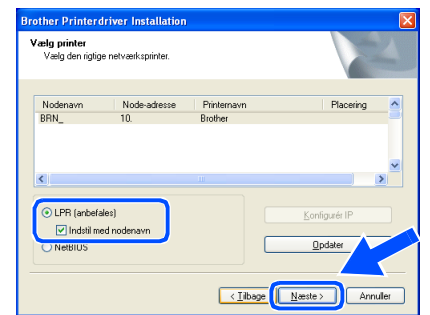

#### **For NetBIOS-brugere:**

Vælg din printer og **NetBIOS**, og klik derefter på **Næste**.

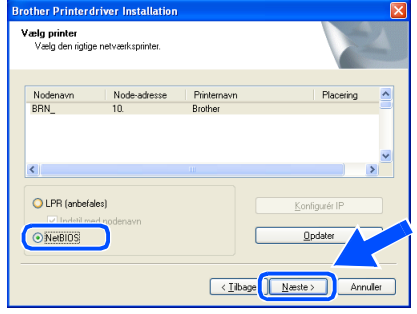

# 10 Klik på **Udfør**.

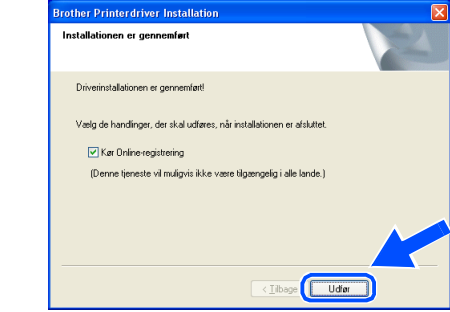

### **Bemærk!**

*Hvis du vil registrere produktet online, skal du afkrydse Online-registrering.*

- OK!
	- **For Windows NT®4.0- og Windows® 2000/XP-brugere er installationen nu gennemført.**

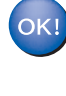

**For brugere af Windows ®95/98/Me er installationen gennemført, når du har genstartet din pc.**

# <span id="page-20-0"></span>**For brugere af delte netværksprintere**

### **Bemærk!**

*Hvis du vil etablere forbindelse til en delt printer på netværket, anbefaler vi, at du beder systemadministratoren om printerkø eller printerens delenavn før installationen.*

#### **Installation af driveren og valg af den relevante printerkø eller det relevante delenavn**

1 Klik på **Installer printerdriver** på menuskærmen.

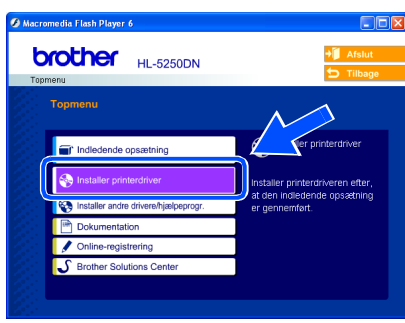

### 2 Klik på **Brugere af netværkskabel**.

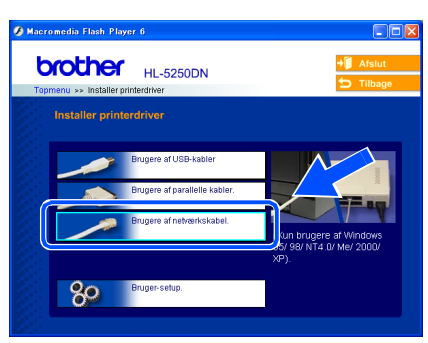

3 Når vinduet med licensaftalen vises, skal du klikke på **Ja**, hvis du accepterer licensaftalen.

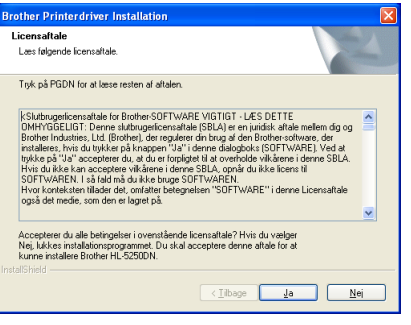

4 Vælg **Netværksdelt printer**, og klik derefter på **Næste**.

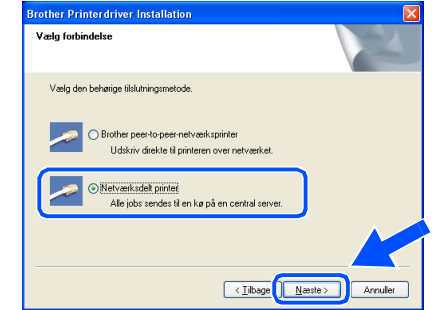

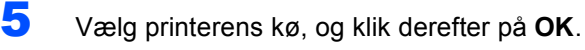

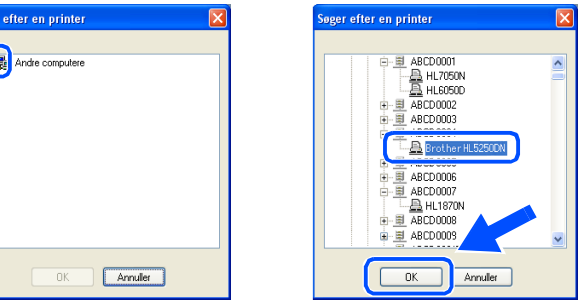

### **Bemærk!**

**Fo** 

*Kontakt administratoren, hvis du ikke er sikker på printerens placering og navnet på netværket.*

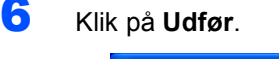

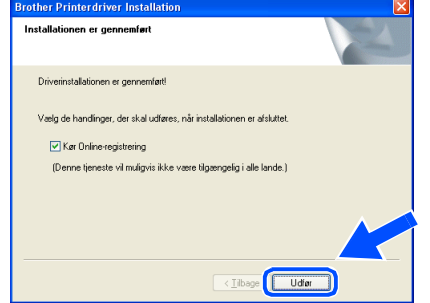

## **Bemærk!**

*Hvis du vil registrere produktet online, skal du afkrydse Online-registrering.*

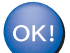

**Installationen er nu gennemført.**

# **Trin 2**

# <span id="page-21-0"></span>**For brugere af USB-interfacekabler**

# <span id="page-21-1"></span>**For brugere af Mac OS®X 10.2.4 eller nyere**

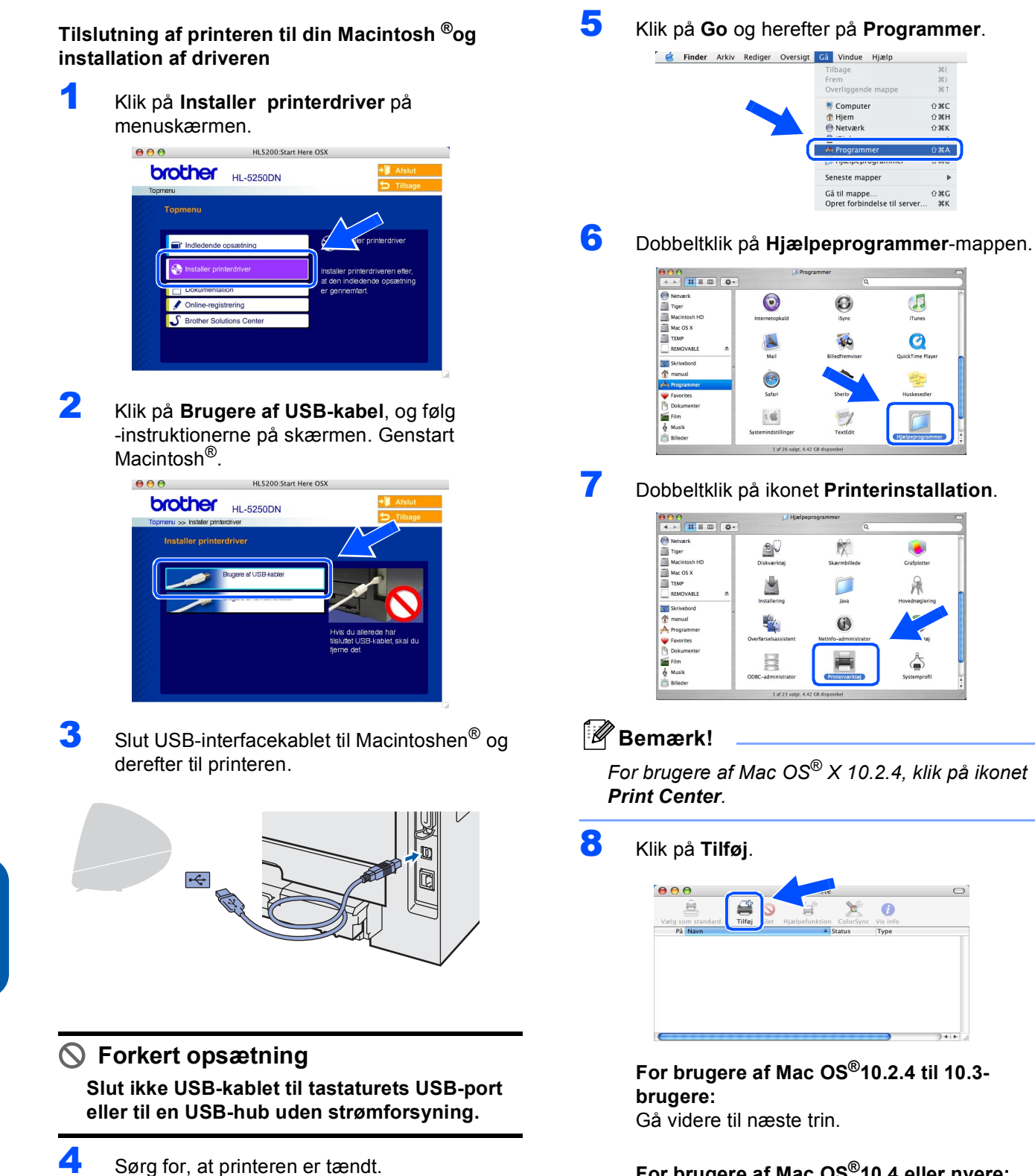

**For brugere af Mac OS®10.4 eller nyere:** Gå til trin [10](#page-22-0).

# **Installation af printerdriveren**

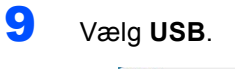

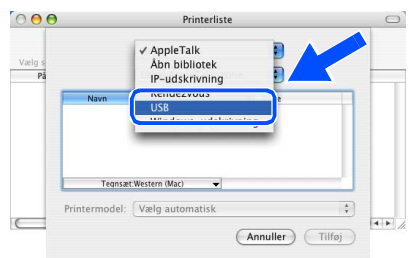

<span id="page-22-0"></span>10 Vælg den rette printer, og klik derefter på **Tilføj**.

**Mac OS® 10.2-brugere:**

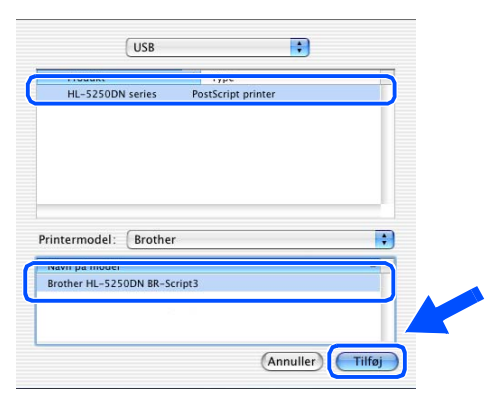

### **Mac OS® 10.3-brugere:**

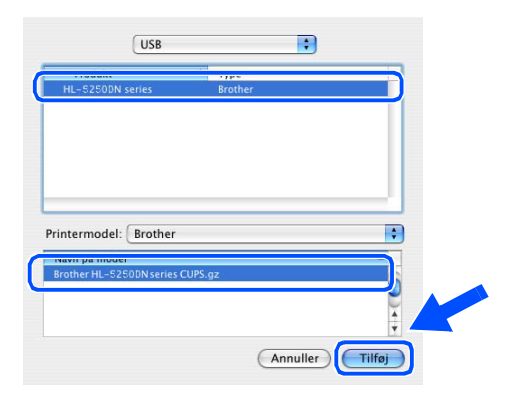

### **Mac OS®10.4 eller nyere:**

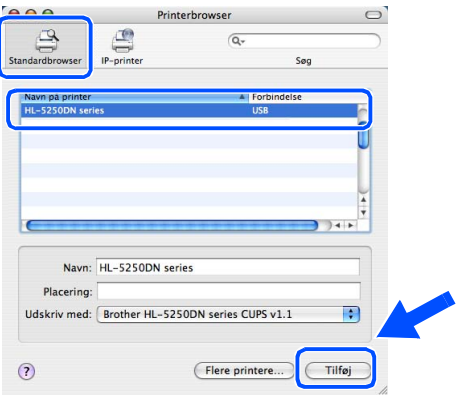

11 Klik på **Printerværktøj** og herefter på **Slut printerværktøj**.

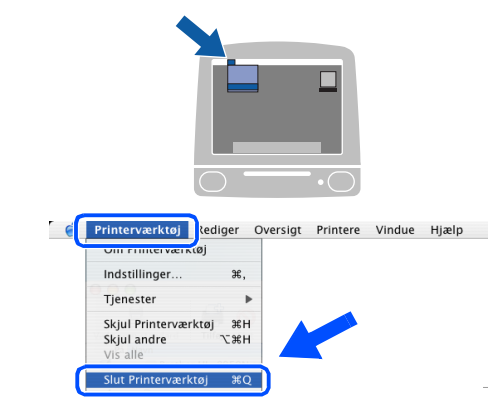

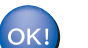

**Installationen er nu gennemført.**

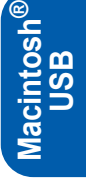

# <span id="page-23-0"></span>**For brugere af Mac OS® 9.1 til 9.2**

**Tilslutning af printeren til din Macintosh ®og installation af driveren**

1 Indsæt cd-rom'en i cd-rom-drevet. Dobbeltklik på **Mac OS® 9**-mappen.

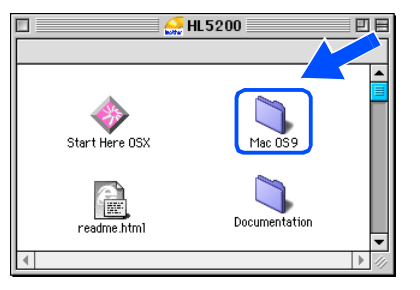

2 Dobbeltklik på mappen for det rette sprog.

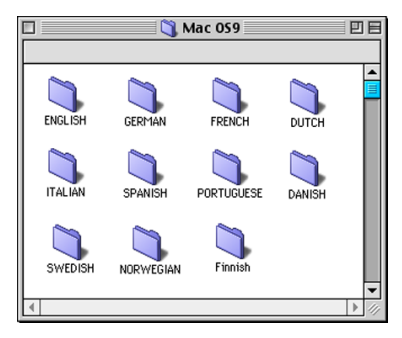

3 Dobbeltklik på ikonet **Printer Driver Installer** for at installere printerdriveren. Følg -instruktionerne på skærmen, og genstart din Macintosh<sup>®</sup>.

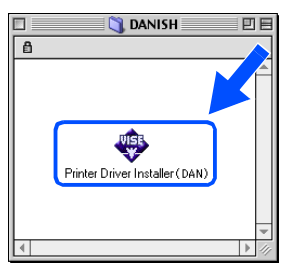

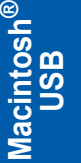

4 Slut USB-interfacekablet til Macintoshen<sup>®</sup> og derefter til printeren.

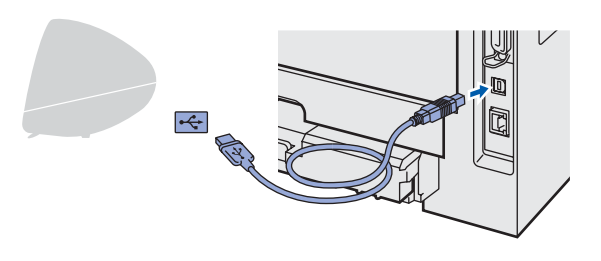

### **Forkert opsætning**

**Slut ikke USB-kablet til tastaturets USB-port eller til en USB-hub uden strømforsyning.**

**5** Sørg for, at printeren er tændt. T 6 Åbn **Vælger** i menuen **Apple**®. **CEP** kiv Rediger Oversigt Speciel Hjælp<br>| vindenne.computer ि<br>∧ Apple-systemprofil<br>∧ Favoritter<br>√ Huskesedler<br>□ Kalkulator Kankanakor<br>Kontrolpaneler<br>Netværksbrowser යු Kerkerkssonser<br>මු Seneste dokumenter<br>මූ Seneste programmer Sherlock 2 **C** Vælger

7 Klik på ikonet **Brother Laser**. Klik på den printer, du vil skrive til, på højre side af **Vælgeren**. Luk **Vælgeren**.

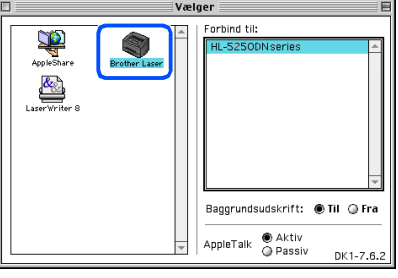

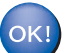

**Installationen er nu gennemført.**

# <span id="page-24-0"></span>**Brugere af netværksinterfacekabler (For HL-5250DN)**

# <span id="page-24-1"></span>**For brugere af Mac OS®X 10.2.4 eller nyere**

#### **Tilslutning af printeren til din Macintosh® og installation af driveren**

1 Klik på **Installer printerdriver** på menuskærmen.

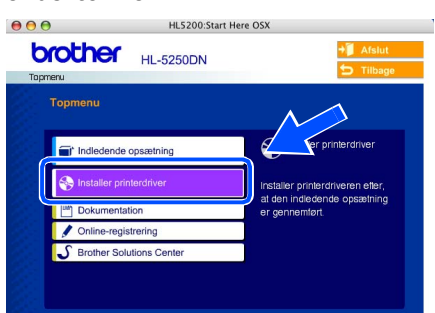

2 Klik på **Brugere af netværkskabel**, og følg instruktionerne på skærmen. Genstart Macintosh®.

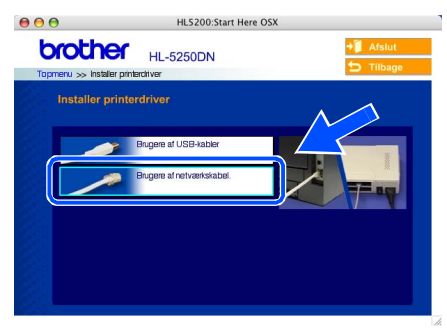

**3** Sluk for printeren vha. afbryderen.

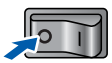

4 Forbind netværksinterfacekablet til printeren og derefter til en ledig port på hub'en.

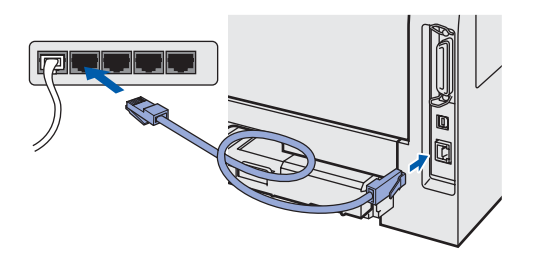

**5** Tænd for printeren.

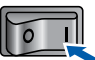

6 Klik på **Go** og herefter på **Programmer**.

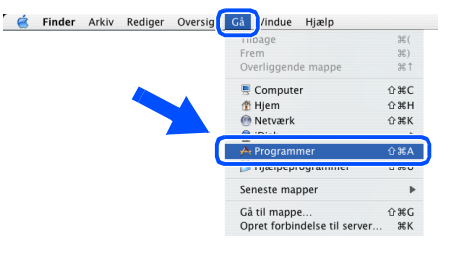

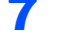

7 Dobbeltklik på **Hjælpeprogrammer**-mappen.

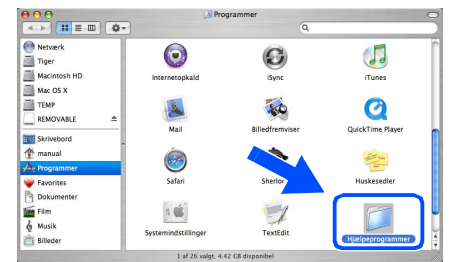

8 Dobbeltklik på ikonet **Printerværktøj**.

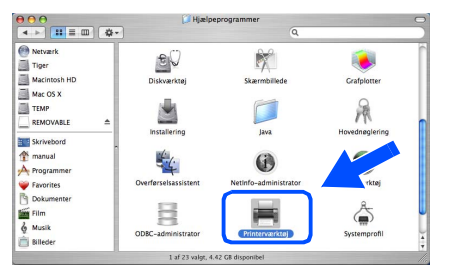

### **Bemærk!**

*For brugere af Mac OS® X 10.2, klik på ikonet Print Center.*

9 Klik på **Tilføj**.

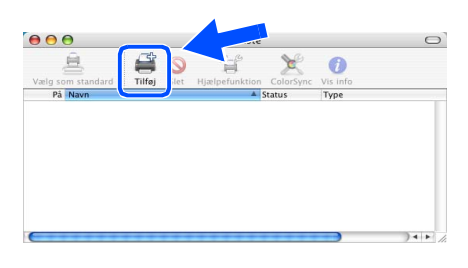

**For brugere af Mac OS®10.2.4 til 10.3 brugere:** Gå videre til næste trin.

**For brugere af Mac OS®10.4 eller nyere:** Gå til trin [12](#page-25-0).

<span id="page-25-1"></span><span id="page-25-0"></span>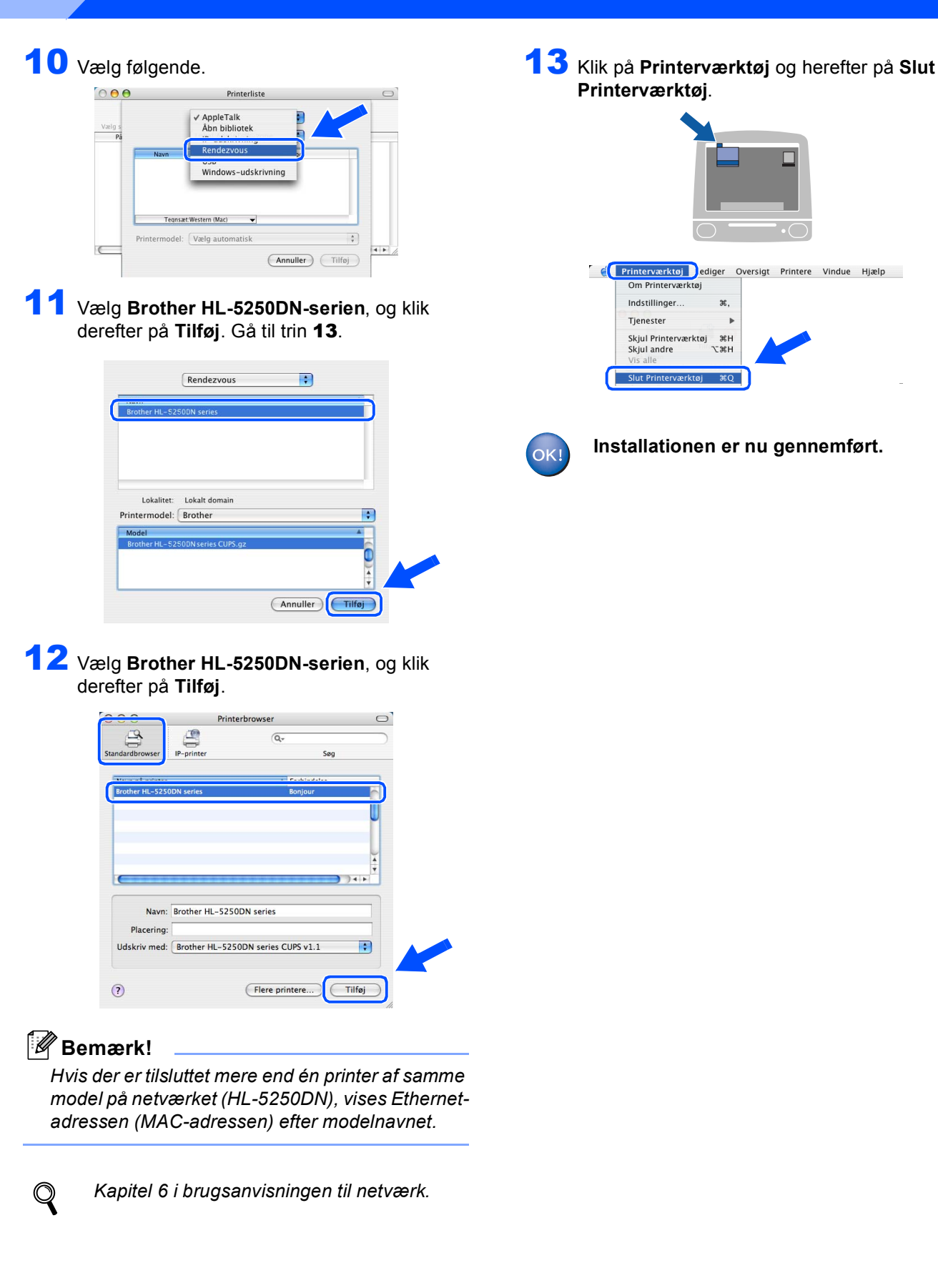

**Trin 2**

# <span id="page-26-0"></span>**For brugere af Mac OS® 9.1 til 9.2**

**Tilslutning af printeren til din Macintosh ®og installation af driveren**

**1** Sluk for printeren vha. afbryderen.

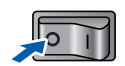

2 Forbind netværksinterfacekablet til printeren og derefter til en ledig port på hub'en.

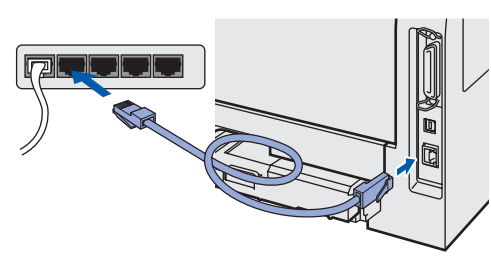

Tænd for printeren.

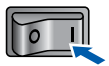

4 Indsæt cd-rom'en i cd-rom-drevet. Dobbeltklik på**Mac OS® 9**-mappen.

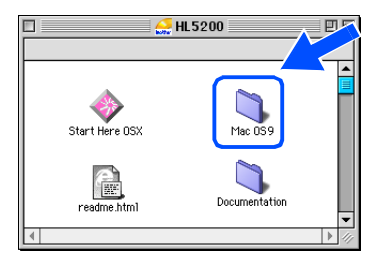

**5** Dobbeltklik på mappen for det rette sprog.

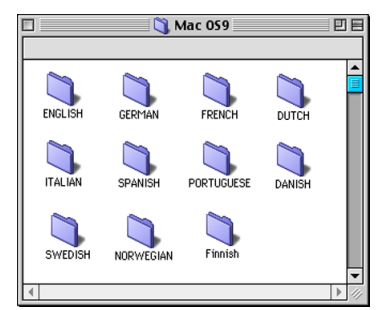

6 Dobbeltklik på ikonet **Printer Driver Installer** for at installere printerdriveren. Følg instruktionerne på skærmen.

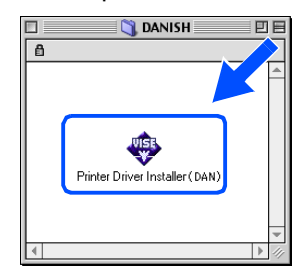

7 Åbn **Vælger** i menuen **Apple**®.

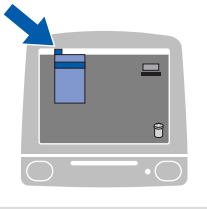

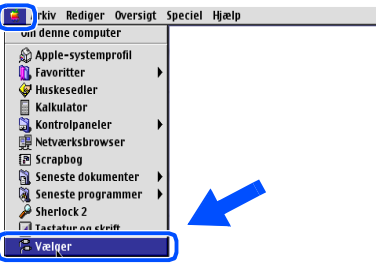

8 Klik på ikonet **Brother Laser (IP)**, og vælg herefter **BRN\_xxxxxx**(hvor xxxxxx angiver de seks sidste cifre i Ethernet-adressen). Klik på **Installation**.

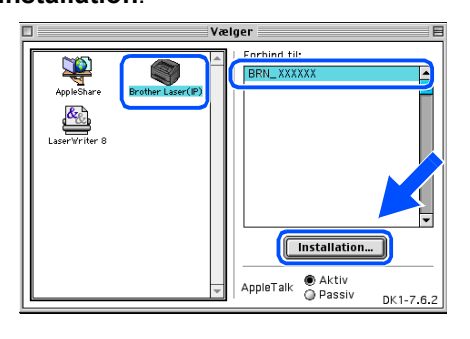

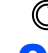

*Kapitel 6 i brugsanvisningen til netværk.*

9 Klik på **OK**.

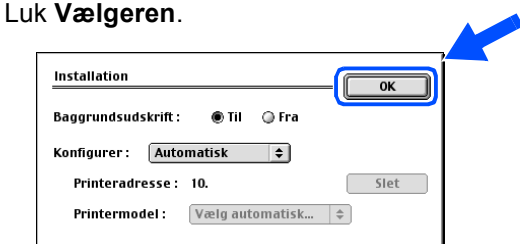

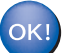

**Installationen er nu gennemført.**

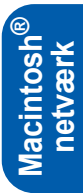

# **For netværksbrugere (for HL-5250DN)**

<span id="page-27-1"></span><span id="page-27-0"></span>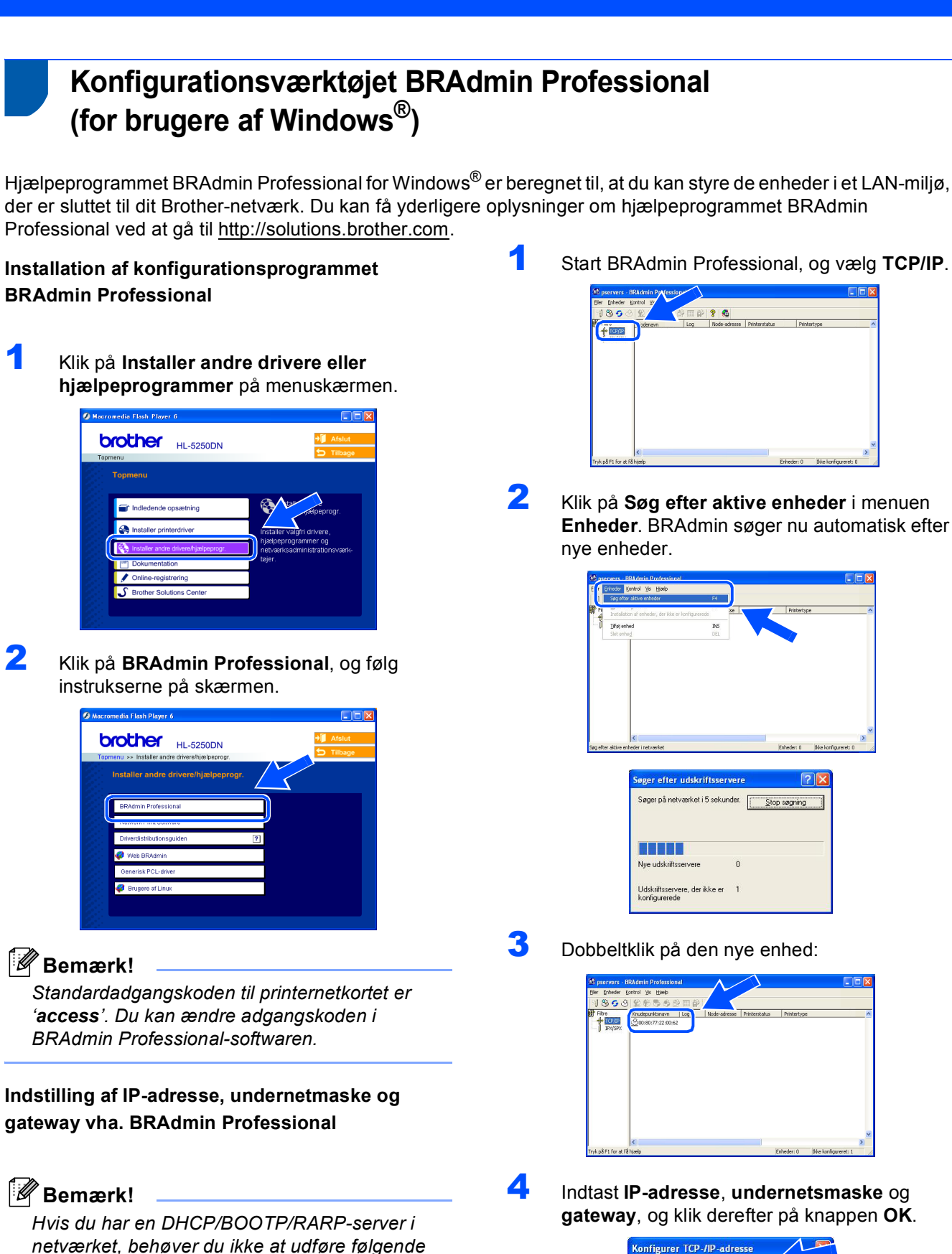

*procedure. Printernetkortet henter nemlig sin IP-*

*adresse automatisk.*

.<br>Konfigurer TCP-/IP-adresse Indtast TCP/IP-konfigurationen for<br>denne udskriftsserver. IP-adresse  $10.100.20.20$ Undernetsmaske 255.255.255.0  $\sqrt{10.100.20.254}$ Gateway

Stop segment

5 Adresseoplysningerne gemmes i printeren.

# <span id="page-28-0"></span>**Konfigurationsværktøjet BRAdmin Light (For MacOS® X-brugere)**

Brothers BRAdmin Light er et Java™program, der er designet til X-brugere af Apple OS®. Det understøtter nogle af funktionerne i Windows BRAdmin Professional-softwaren. Med BRAdmin Light-softwaren kan du for eksempel ændre visse netværksindstillinger og opdatere firmware på Brothers netværksforberedte printere og multifunktionelle enheder.

BRAdmin Light-softwaren installeres automatisk, når printerdriveren installeres. Hvis du allerede har installeret printerdriveren, behøver du ikke installere den igen.

Du kan få yderligere oplysninger om BRAdmin Light ved at gå til <http://solutions.brother.com>.

### **Indstilling af IP-adresse, undernetmaske og gateway vha. BRAdmin Light**

# **Bemærk!**

- *Hvis du har en DHCP/BOOTP/RARP-server i netværket, behøver du ikke at udføre følgende procedure. Printernetkortet henter nemlig sin IPadresse automatisk. Sørg for, at version 1.4.1\_07 eller nyere Java™-klientsoftware er installeret på din computer.*
- *Standardadgangskoden til printernetkortet er 'access'. Du kan ændre adgangskoden i BRAdmin Light-softwaren.*
- 1 Dobbeltklik på ikonet **Macintosh HD** på skrivebordet.

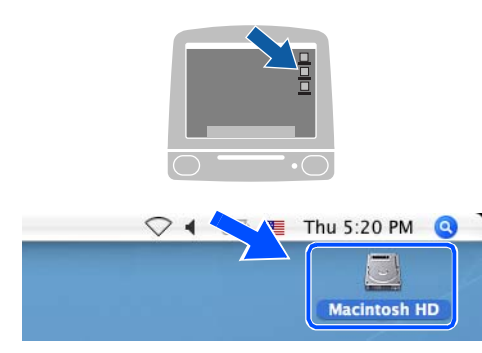

2 Vælg **Bibliotek**, **Printere**, **Brother** og herefter **Hjælpeprogrammer**.

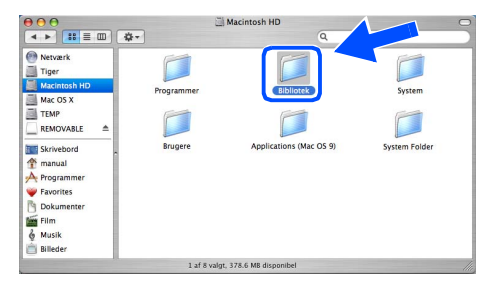

3 Dobbeltklik på **BRAdminLight.jar**-filen. Start BRAdmin Light-softwaren. BRAdmin Light søger nu automatisk efter nye enheder.

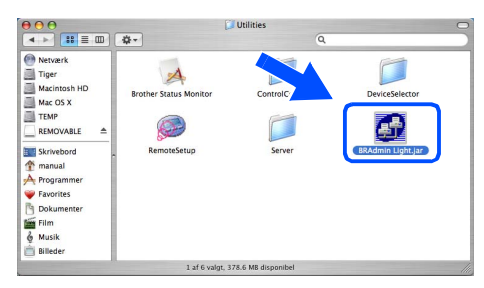

4 Dobbeltklik på den nye enhed:

| (Refresh)<br>Search                                   | uration               |                   | Printer Home Page ) (Send File ) (Load Firmware ) (<br>Exit |               |         |  |
|-------------------------------------------------------|-----------------------|-------------------|-------------------------------------------------------------|---------------|---------|--|
| <b>Jode Name</b><br><b>Management</b><br>0x00:80:77:3 | <b>Printer Status</b> | Printer Type<br>٠ | Node Type                                                   | Location Info | Contact |  |
|                                                       |                       |                   |                                                             |               |         |  |

5 Indtast **IP-adresse**, **undernetsmaske** og **gateway**, og klik derefter på knappen **OK**.

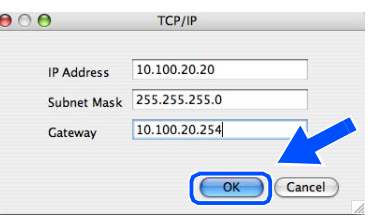

6 Adresseoplysningerne gemmes i printeren.

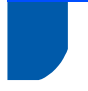

# <span id="page-29-0"></span>**Web-browser**

Brother printernetkortet er udstyret med en webserver, der giver dig mulighed for at overvåge statussen eller ændre visse konfigurationsindstillinger ved hjælp af HTTP (Hyper Text Transfer Protocol).

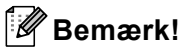

*Brugernavnet er 'admin', og* 

*standardadgangskoden er 'access'. Du kan bruge en webbrowser til at ændre denne adgangskode.*

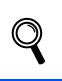

*Se kapitel 2 i brugsanvisningen til netværk.*

# <span id="page-29-1"></span>**Standardindstilling for netværk**

Følg nedenstående trin for at gendanne det interne printernetkorts netværksindstillinger til fabriksindstillinger.

- 1 Sluk for printeren.
- 2 Sørg for, at frontlågen er lukket, og at stikket er sat i stikkontakten.
- 3 Hold knappen **Go** nede, mens du tænder. Alle lysdioderne tændes, og derefter slukkes lysdioden **Status** igen. Slip **Go**. Kontroller, at alle lysdioderne slukkes.
- 4 Tryk på **Go** seks gange. Kontroller, at alle lysdioderne lyser for at angive, at printernetkortet er blevet stillet tilbage til standardindstillingerne.

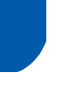

## <span id="page-29-2"></span>**Udskriv printerens indstillinger**

Siden med printerindstillinger viser alle aktuelle printerindstillinger, herunder netværksindstillingerne. Tryk på **Go** tre gange inden for to sekunder for at udskrive siden med printerindstillinger.

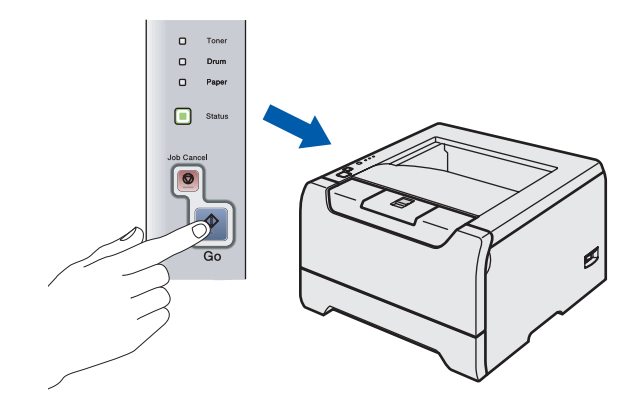

# <span id="page-30-1"></span><span id="page-30-0"></span>**Ekstraudstyr**

Printeren har følgende ekstraudstyr. Du kan øge printerens funktionsduelighed ved at tilføje disse enheder.

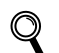

*Se kapitel 5 i brugsanvisningen.*

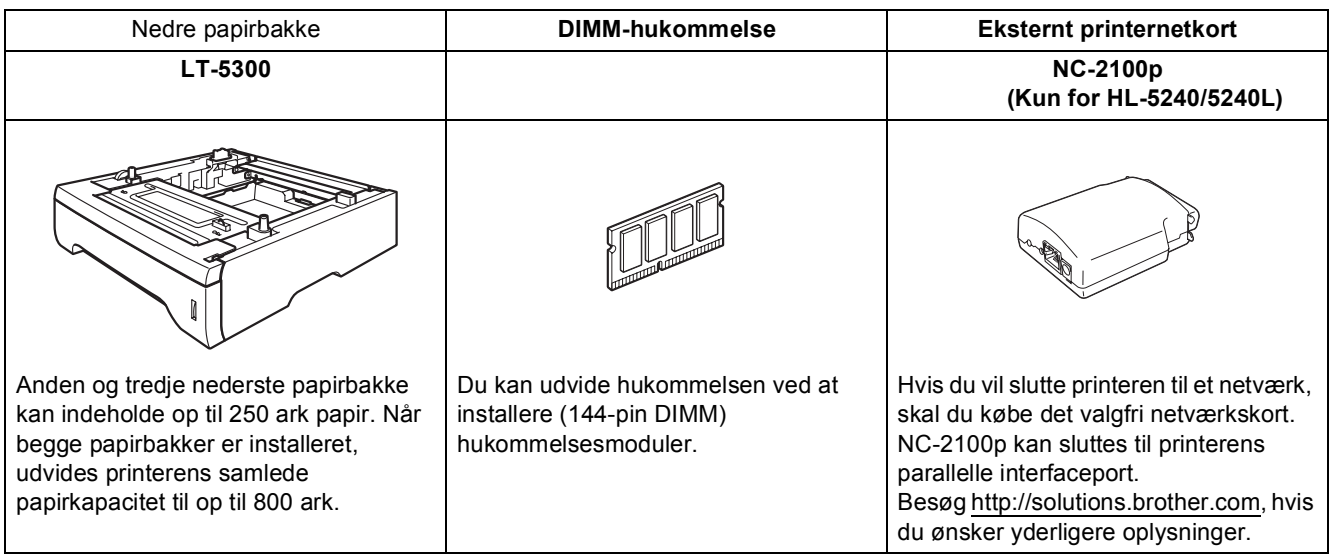

# <span id="page-30-2"></span>**Forbrugsstoffer**

Når det er tid til at udskifte forbrugsstofferne, angiver lysdioderne på kontrolpanelet, at der er opstået en fejl. Besøg <http://solutions.brother.com>, eller kontakt din lokale Brother-forhandler for at få yderligere oplysninger om forbrugsstoffer.

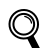

#### *Se kapitel 6 i brugsanvisningen.*

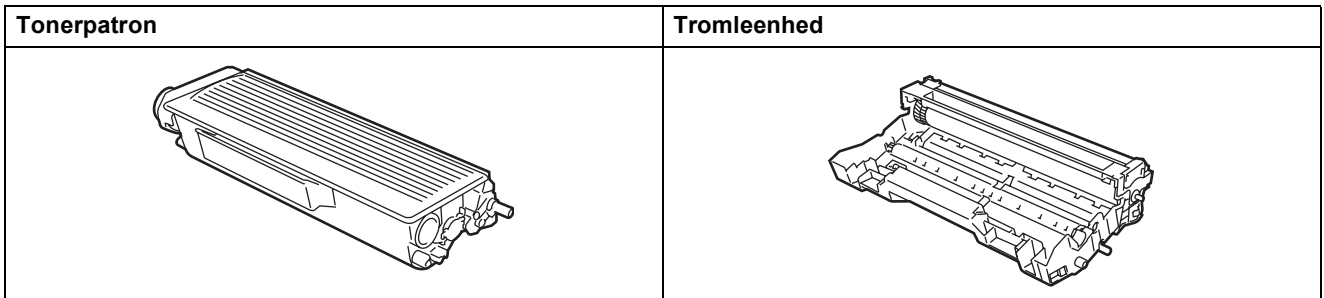

<span id="page-31-1"></span>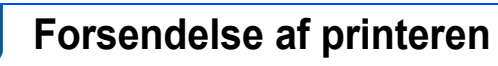

Hvis du er nødt til at sende printeren, skal den pakkes omhyggeligt ind for at undgå beskadigelse under forsendelsen. Det anbefales, at du gemmer og bruger den originale emballage. Printeren skal desuden være tilstrækkeligt forsikret i fragtmandens varetægt.

**A** Forsigtig

<span id="page-31-0"></span>1

Ved forsendelse af printeren skal TROMLEENHEDEN og TONERPATRONEN tages ud af printeren og placeres i en plasticpose. Hvis enheden ikke tages ud af printeren og placeres i en plasticpose før forsendelse, kan printeren blive alvorligt beskadiget, og GARANTIEN KAN BORTFALDE.

1 Afbryd strømmen til printeren, og tag strømkablet ud.

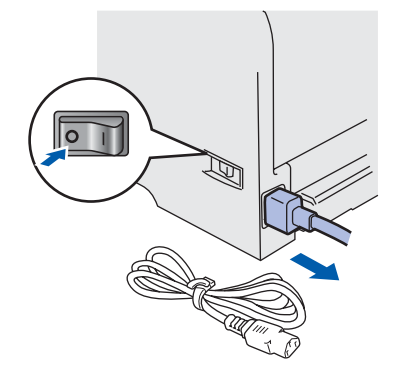

2 Tag tromleenheden og tonerpatronenheden ud. Placer den i en plasticpose, og luk posen tæt.

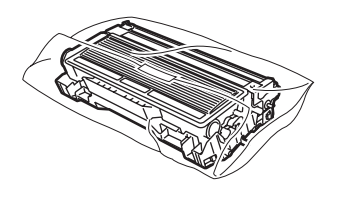

**3** Emballer printeren.

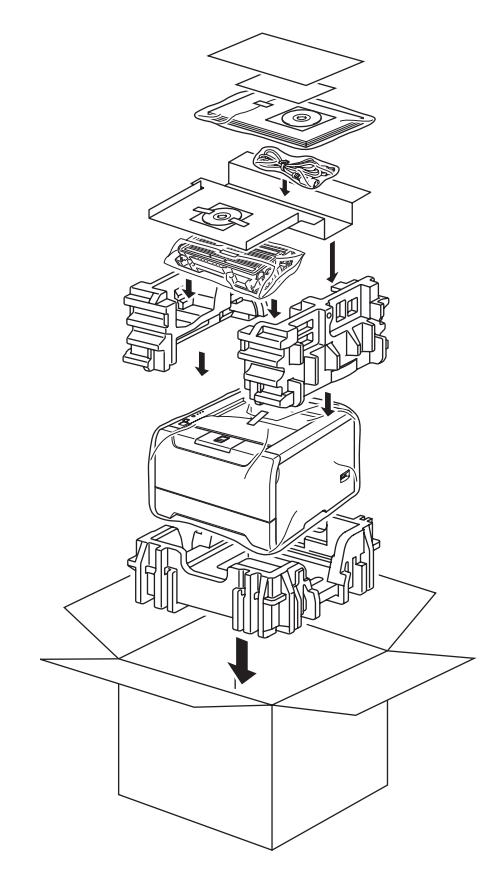

#### **Varemærker**

Brother-logoet er et registreret varemærke tilhørende Brother Industries Ltd.

Apple, Apple-logoet, Macintosh og TrueType er registrerede varemærker tilhørende Apple Computer, Inc i USA og andre lande.

Epson er et registreret varemærke, og FX-80 og FX-850 er varemærker tilhørende Seiko Epson Corporation. Hewlett Packard er et registreret varemærke, og HP LaserJet 6P, 6L, 5P, 5L, 4, 4L 4P, III, IIIP, II og IIP er varemærker tilhørende Hewlett-Packard Company.

IBM, IBM PC og Proprinter er registrerede varemærker tilhørende International Business Machines Corporation. Microsoft, MS-DOS, Windows og Windows NT er registrerede varemærker tilhørende Microsoft Corporation i USA og andre lande.

PostScript og PostScript 3 er varemærker tilhørende Adobe Systems Incorporated.

Java og alle Java-baserede varemærker og logoer er varemærker og registrede varemærker tilhørende Sun Microsystems Inc. i USA og andre lande.

Alle andre betegnelser og mærke- og produktnavne, der er nævnt i denne Hurtig installationsanvisning, er registrerede varemærker tilhørende de respektive virksomheder.

#### **Udarbejdelse og publikation**

Denne vejledning er udarbejdet og udgivet under tilsyn af Brother Industries Ltd. og indeholder de seneste produktbeskrivelser og specifikationer.

Indholdet af denne vejledning og produktets specifikationer kan ændres uden varsel.

Brother forbeholder sig ret til uden varsel at foretage ændringer af specifikationerne og materialet heri og kan ikke holdes ansvarlig for eventuelle skader (herunder følgeskader), der er forårsaget af tillid til de præsenterede materialer, herunder (men ikke begrænset til) typografiske fejl og andre fejl i publikationen.

Dette produkt er beregnet til erhvervsbrug.

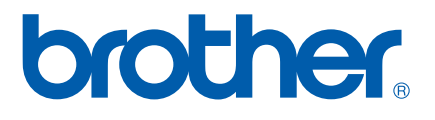

© 2005 Brother Industries Ltd. © 1998-2005 TROY Group, Inc. © 1983-2005 PACIFIC SOFTWORKS INC. Dette produkt indeholder softwaren "KASAGO TCP/IP", der er udviklet af Elmic Systems, Inc. ALLE RETTIGHEDER FORBEHOLDES.

DEN